Министерство образования и науки Российской Федерации Тольяттинский государственный университет Институт машиностроения Кафедра «Сварка, обработка материалов давлением и родственные процессы»

В.В. Ельцов, Д.Э. Советкин

# **ТРЕНАЖЕР «НАПЛАВКА 5.0»**

Лабораторный практикум

Обучающая компьютерная программа по разработке технологий наплавки изделий электродуговым способом

HANJABKA

Разваботали: **Kawkanob A.C.** Тугай М.В. Советкин Д.З.

**BEPCMA 5.0** Руководитель проекта: Ельцов В.В.

© ФГБОУ ВО «Тольяттинский государственный университет», 2017 ISBN 978-5-8259-1147-2

## УДК 621.971.079:004(075.8) ББК 34.560

#### Рецензенты:

канд. техн. наук, начальник управления механизации и дорожного строительства ООО «Ставрополь Строй Сервис» *В.Ф. Матягин*; канд. техн. наук, доцент кафедры «Сварка, обработка материалов давлением и родственные процессы» Тольяттинского государственного университета *А.Л. Федоров*.

Ельцов, В.В. Тренажер «Наплавка 5.0» : лабораторный практикум / В.В. Ельцов, Д.Э. Советкин. – Тольятти : Изд-во ТГУ, 2017. – 1 оптический диск.

В практикуме изложены краткие теоретические сведения, методика и базы данных для разработки технологии восстановления, упрочнения и повышения износостойкости различных деталей машин, механизмов, изготовленных из различных конструкционных материалов. Приводится полный цикл операций – от подготовки изделия к наплавке до контроля качества восстановленного изделия. Приведен большой справочный материал по способам, устройствам, наплавочным материалам и оборудованию для выполнения всех технологических операций по восстановлению и повышению износостойкости изделий.

Предназначен для студентов всех форм обучения по направлениям подготовки 15.04.01 «Машиностроение» и 22.04.01 «Материаловедение и технологии материалов». Может быть использован для формирования дополнительных компетенций студентов, обучающихся по направлению 15.03.01 «Машиностроение», профиль «Оборудование и технология сварочного производства».

Текстовое электронное издание.

Рекомендовано к изданию научно-методическим советом Тольяттинского государственного университета.

Минимальные системные требования: IBM PC-совместимый компьютер: Windows XP/Vista/7/8; PIII 500 МГц или эквивалент; 128 Мб ОЗУ; SVGA; CD-ROM; Adobe Acrobat Reader.

> © ФГБОУ ВО «Тольяттинский государственный университет», 2017

Редактор *Т.Д. Савенкова* Технический редактор *Н.П. Крюкова* Компьютерная верстка: *Л.В. Сызганцева* Художественное оформление, компьютерное проектирование: *И.В. Карасев, Г.В. Карасева*

Дата подписания к использованию 26.04.2017. Объем издания 4,1 Мб. Комплектация издания: компакт-диск, первичная упаковка. Заказ № 1-44-16.

> Издательство Тольяттинского государственного университета 445020, г. Тольятти, ул. Белорусская, 14, тел. 8 (8482) 53-91-47, www.tltsu.ru

# **Cодержание**

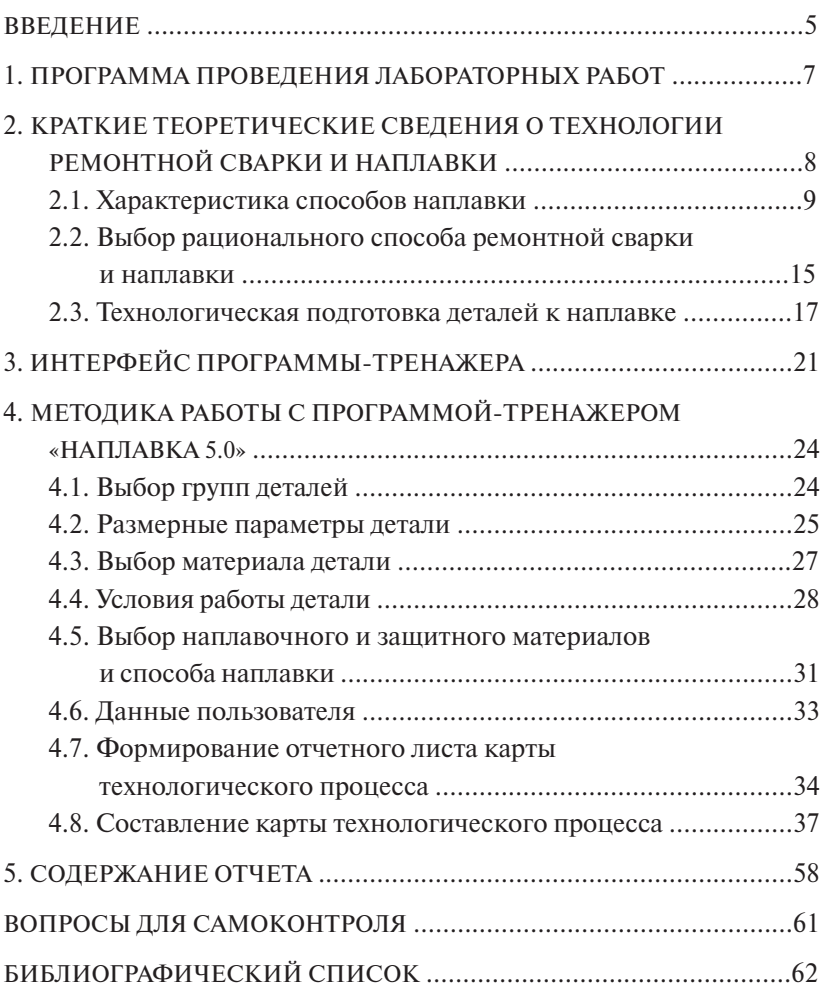

## **ВВЕДЕНИЕ**

<span id="page-4-0"></span>Ученые всего мира признали приоритетным направление в области технической политики, связанное с повышением долговечности и надежности изделий путем нанесения различного рода покрытий на рабочие поверхности, их упрочнения и восстановления первоначальных размеров и свойств всевозможными технологическими методами. Такие термины, как «реновация», «инженерия поверхности», означающие, соответственно, восстановление изношенных деталей машин и способы обработки, увеличиваюшие износостойкость поверхностей, вошли в обиход прежде всего в странах Запада, а затем уже в России и странах СНГ. С 90-х годов ХХ века работы по увеличению износостойкости и долговечности деталей машин имеют подчеркнутую приоритетность, тем более что восстановленные методами «инженерии поверхности» детали, как правило, долговечнее новых. Несмотря на то что промышленность стран СНГ, в том числе России, в своем развитии отстает от Запада. применение упрочняющих и ремонтных технологий и здесь довольно значительно расширяется и успешно реализуется в различных отраслях промышленности. Для разработки и успешной реализации новых технологий упрочнения и восстановления поверхностей требуются компетентные инженерные калры, основы знаний которых заклалываются в высшем учебном завелении при выполнении студентами лабораторных и практических работ.

Современные информационные технологии и новые технические средства вывели нас на более высокий качественный уровень использования человеческого разума. Персональные компьютеры оказывают значительное влияние на нашу жизнь, они изменили традиционное представление о технологии труда, в том числе и преподавательского. Стремясь к совершенствованию своих профессиональных умений и навыков, мы не можем игнорировать новые информационные технологии обучения и новые формы приобретения знаний и умений. Во многих зарубежных странах использование компьютеров рассматривается как естественная часть учебного процесса, а электронные учебники и виртуальные тренажеры являются основными учебно-методическими материалами.

Отражая современные требования, разработанный практикум для выполнения виртуальных лабораторных работ с использованием компьютера и программы-тренажера «Наплавка 5.0» позволяет студенту с высокой степенью эффективности приобрести компетенции и навыки составления карт технологических процессов восстановления и упрочнения поверхностей деталей.

Пелью лабораторного практикума является повышение эффективности формирования у студентов заданных компетенций в области реновации и инженерии поверхностей.

#### Залячи<sup>-</sup>

- привить навыки составления карт технологических процессов восстановления и упрочнения поверхностей электродуговыми способами:
- развить умение принятия обоснованных решений при разработке технической и технологической документации.

#### Выполнив задания практикума, студент должен

 $\sqrt{\mu}$ знать:

- 1) сущность технологических процессов, применяемых для реновации излелий и инженерии поверхностей:
- 2) способы, устройства и материалы для восстановления и упрочнения поверхностей леталей:

 $\checkmark$  vmemb:

- 1) выбрать наиболее эффективный метод ремонтной сварки или наплавки для конкретного изделия;
- 2) назначать требуемый материал для восстановления и упрочнения поверхности детали;
- 3) составлять карты технологического процесса ремонтной сварки, наплавки или упрочнения поверхности излелий:

√ иметь компетенцию: способность разрабатывать технологии, выбирать способы, оборудование и материалы для восстановления эксплуатационных свойств изношенных деталей и упрочнения поверхностей изделий, подвергаемых различного вида износу.

# <span id="page-6-0"></span>**1. ПРОГРАММА ПРОВЕДЕНИЯ ЛАБОРАТОРНЫХ РАБОТ**

Выполнение виртуальных лабораторных работ с помощью программы-тренажера «Наплавка 5.0» предусматривает возможность формирования навыков и компетенций студента в широкой сфере технологических процессов. Это не только сварка и наплавка, но **1. Программа проведения лабораторных работ**  и подготовка к наплавке, механическая обработка наплавленного слоя, термическая и химико-термическая обработка и контроль качества проведенной операции. Поэтому программой лабораторных работ предусматривается для каждого вида деталей проведение все-.<br>го цикла операций — от подготовки изделия к наплавке до контроля качества восстановленной поверхности. троль качества проведения проведения проведения до этому раздания раздать с программой лабораторных распользует<br>Программой лабораторных распользуется программой лабораторных распользуется программой лабораторных распольз  $\frac{1}{2}$ 

Программа проведения виртуальных лабораторных работ включает следующие этапы. ной поверхности.

Этап 1. С помощью настоящего лабораторного практикума ознакомиться с краткими теоретическими сведениями о процессе сварки и наплавки.

Этап 2. Загрузить на компьютере программу-тренажер «Наплавка 5.0».

Для этого на рабочем столе компьюте<u>ра о</u>ткрыть папку «Наплавка 5.0». Кликнуть мышкой на значок  $\Box$ . После этого появится окно справочной системы программы.  $\underline{L}$ . После этого поя-

Внимательно ознакомиться с интерфейсом программы-тренажера.

Этап 3. Получить задание у преподавателя на выполнение лабораторной работы, т. е. получить номер восстанавливаемой детали. ланова с программой-тренажеров.<br>Используя настоящий практикум, выполнить все требуемые меро-*Этап 4*. Сохранить на электронном носителе (флешке) файлы отчета о приятия из раздела 4 «Методика работы с программой-тренажером «Наплавка 5.0».

Этап 4. Сохранить на электронном носителе (флешке) файлы отчета о выполнении лабораторной работы в электронном виде или распечатать на бумажном носителе для предъявления преподавателю (см. раздел 5 «Содержание отчета»).

 $\mathbf{1}$   $\mathbf{1}$   $\mathbf{1}$   $\mathbf{1}$   $\mathbf{1}$ *Этап 5*. Защитить отчет о лабораторной работе, ответив на контрольные вопросы данного лабораторного практикума.

## <span id="page-7-0"></span>2. КРАТКИЕ ТЕОРЕТИЧЕСКИЕ СВЕДЕНИЯ О ТЕХНОЛОГИИ РЕМОНТНОЙ СВАРКИ И НАПЛАВКИ

Все технологические процессы восстановления деталей машин электродуговыми способами можно условно разделить на две основные группы:

первая - заварка различного рода дефектов, полученных в пронессе изготовления или эксплуатании изделий, другими словами ремонтная сварка;

вторая - нанесение слоя на поверхность излелия с целью восстановления его первоначальных размеров или придания поверхности особых свойств, т. е. наплавка.

Обеим этим группам технологических процессов присущ общий признак: при наплавке и ремонтной сварке необходимо обеспечить надежное сплавление основного и присадочного металлов. Существенным различием этих техпроцессов является то, что наплавка характеризуется минимальным проплавлением основного металла и наименьшим разбавлением наплавленного. Ремонтная сварка характеризуется как широким диапазоном теплового воздействия на ремонтируемый участок, так и различной степенью проплава (от поверхностных дефектов до провара на всю толщину изделия), а также преднамеренным смешиванием в сварочной ванне основного и присалочного металлов. Кроме того, эти процессы можно различать по объему работ и степени их механизации. Ремонтная сварка характеризуется, как правило, малой площадью дефектного участка и отсутствием механизации или автоматизации процесса. Наплавка зачастую выполняется с применением механизированных сварочных стендов, манипуляторов и отличается большой протяженностью или плошалью наплавленных валиков.

Общая проблема - обеспечение надежности сплавления основного и присадочного металлов как при наплавке, так и при ремонтной сварке в значительной степени зависит от свариваемости сплавов, от тех трудностей технологического и металлургического характера, которые возникают вследствие термического воздействия луги на свариваемый металл. В то же время конкретные вопросы, касающиеся проблем только ремонтной сварки или только <span id="page-8-0"></span>наплавки, необходимо решать для каждой из этих групп технологических процессов отдельно.

## **2.1. Характеристика способов наплавки**

Наплавка – нанесение слоя расплавленного металла на оплавленную металлическую поверхность путем плавления присадочного материала теплотой газового пламени, электрической или плазменной дуги.

#### *Ручная дуговая наплавка покрытыми электродами (РДН)*

РДН – универсальный способ, пригодный для наплавки деталей различной формы и назначения во всех пространственных положениях. Легирование наплавленного металла производится через стержень электрода и (или) через покрытие. Плотность тока при наплавке должна составлять не более 10...12 А/мм<sup>2</sup>, чтобы не произошло интенсивное перемешивание основного и наплавляемого металлов. Преимуществами РДН являются: простота, доступность и мобильность оборудования и технологии, возможность получения наплавленного металла практически любой системы легирования. Недостатки: низкая производительность, тяжелые условия труда, непостоянство качества наплавленного слоя, большое проплавление основного металла.

### *Механизированная и автоматическая дуговая наплавка проволоками*

Применяется механизированная наплавка под флюсом одной проволокой (сплошной или порошковой) или лентой (холоднокатаной, порошковой или спеченной). Легирование наплавленного металла осуществляется, как правило, через электродный материал, легирующие флюсы применяются реже. При дуговой наплавке самозащитными порошковыми проволоками и лентами стабилизация дуги, легирование и защита расплавленного металла от азота и кислорода воздуха осуществляются за счет компонентов сердечника электродного материала. Дуговая наплавка проволоками в среде защитных газов применяется реже из-за интенсивного разбрызгивания электродного металла и большой глубины проплавления ос-

новного металла. При дуговой наплавке проволоками вследствие большого проплавления основного металла необходимый состав наплавленного металла удается получить только в третьем–пятом слое. Преимуществами механизированных способов наплавки проволоками являются универсальность, высокая производительность, возможность получения наплавленного металла практически любой системы легирования.

#### *Электрошлаковая наплавка (ЭШН)*

Сущность способа заключается в том, что основной и наплавляемый металлы расплавляются за счет выделения тепла в шлаковой ванне при пропускании через нее электрического тока. Процесс осуществляется в вертикальном или наклонном, реже в горизонтальном положениях, как правило, с принудительным формированием наплавленного слоя. Способ применяется там, где требуется нанести слой металла большой толщины (свыше 10 мм). В металлургии ЭШН применяется для наплавки прокатных валков, в производстве заготовок – для прокатки биметалла, в горнорудной промышленности – для восстановления зубьев ковшей экскаваторов, зубьев крупномодульных шестерен, в машиностроении – для наплавки штампов. Антикоррозионная наплавка лентами применяется в атомном, энергетическом и нефтехимическом машиностроении. Преимуществами ЭШН являются: устойчивость процесса в широком диапазоне плотностей тока (от 0,2 до 300 А/мм2 ); высокая производительность; возможность наплавки сталей и сплавов с повышенной склонностью к образованию трещин; возможность наплавки за один проход слоев большой толщины; возможность придавать наплавленному металлу необходимую форму и сочетать наплавку с электрошлаковой сваркой. Недостатки способа: большая погонная энергия процесса, вызывающая перегрев основного металла и зоны термического влияния; невозможность получения наплавленных слоев малой толщины; большая длительность подготовительных операций.

## *Плазменно-дуговая наплавка (ПДН)*

Сущность способа состоит в нанесении покрытия из расплавленного присадочного порошкового или проволочного материала на металлическую поверхность с использованием в качестве источника нагрева плазменной дуги, горящей между электродом плазмотрона и изделием. Применяется при изготовлении новых деталей и изделий со специальными износостойкими и коррозионно-стойкими свойствами поверхности, а также для восстановления размеров изношенных и бракованных деталей. Плазменно-дуговой наплавкой наносится слой, обладающий высокой плотностью и прочностью сцепления с изделием, способный работать в условиях высоких динамических, знакопеременных нагрузок. Также ПДН применяется для восстановления изделий, подверженных абразивному изнашиванию.

Номенклатура наплавляемых материалов: углеродистые, легированные и высоколегированные стали, легированные чугуны, сплавы на основе железа, никеля, кобальта, цветные металлы, смеси с карбидами и др. Производительность ПДН порошковыми материалами составляет до 10 кг/час, проволочными – до 18 кг/час, минимальная толщина наплавленного слоя – 0,5 мм. В качестве присадочного материала используются различные порошковые сплавы с размером частиц 60…300 мкм, сварочные и наплавочные проволоки диаметром 1…3,6 мм. ПДН выполняется в один или несколько слоев с поперечными колебаниями или без них.

Преимущества:

- минимальная доля основного металла в наплавленном;
- высокая стабильность и устойчивость дуги;
- незначительный припуск на последующую мехобработку;
- максимальная производительность;
- минимальный расход вольфрамового электрода;
- возможность процесса наплавки деталей малых размеров;
- высокий уровень механизации и автоматизации технологического процесса.

ПДН используется при изготовлении и восстановлении различных деталей оборудования нефтяной и газовой промышленности, металлургических производств, сельскохозяйственной техники, тракторов, автомобилей, бумагоделательного производства, дорожных машин, деревообрабатывающего производства, землесосных снарядов, горнодобывающего и горно-перерабатывающего производств, штампов, пресс-форм, режущего инструмента, уплотнительных поверхностей энергетического, химического и нефтяного оборудования.

#### *Индукционная наплавка*

Легко поддающийся механизации и автоматизации процесс, особенно эффективный в условиях серийного производства. Сущность способа заключается в разогреве наплавляемого материала и поверхности основного материала токами высокой частоты под воздействием мощного электромагнитного поля, генерируемого специальным устройством – индуктором. Применяются два основных варианта индукционной наплавки: 1) с использованием твердого присадочного материала (порошковой шихты, стружки, литых колец и т. п.), расплавляемого индуктором непосредственно на наплавляемой поверхности; 2) с использованием жидкого присадочного металла, который выплавляется отдельно и заливается на разогретую индуктором поверхность наплавляемой детали (широко используется в сельскохозяйственном машиностроении).

Преимущества: малая глубина проплавления основного металла, возможность наплавки тонких слоев, высокая эффективность в условиях серийного производства. Недостатки: низкий КПД процесса; перегрев основного металла; необходимость использования для наплавки только тех материалов, которые имеют температуру плавления ниже температуры плавления основного металла.

#### *Электроконтактная наплавка (наварка)*

Соединение основного и присадочного металлов осуществляется в результате их совместной пластической деформации, сопровождающейся пропусканием в месте контакта импульсов тока. В качестве оборудования используются модернизированные машины для шовной контактной сварки. Присадочные материалы – стальная лента, проволока, порошки и их смеси. Применяется при ремонте и восстановлении валов, осей, штоков, фланцев, барабанов и прочих деталей, износ которых по диаметру не превышает 1,0…1,5 мм.

Преимущества: отсутствие проплавления основного металла, минимальные деформации наплавленных деталей, возможность наплавки слоев малой толщины. Недостатки: низкая производительность процесса, ограниченная номенклатура наплавляемых деталей.

## *Лазерная наплавка*

Разработано три способа лазерной наплавки: 1) с подачей присадочного порошка в зону плавления; 2) оплавление предварительно нанесенных паст; 3) оплавление напыленных слоев. Требуемые составы и свойства наплавленного металла можно получить уже в первом слое небольшой толщины. В опытно-промышленном производстве лазерно-порошковым методом наплавляют коленчатые и распределительные валы двигателей внутреннего сгорания, клапаны и некоторые другие детали.

Преимущества: малое и контролируемое проплавление при высокой прочности сцепления; возможность получения тонких (менее 0,3 мм) слоев; небольшие деформации наплавляемых деталей; возможность наплавки труднодоступных поверхностей; возможность подвода лазерного излучения к нескольким рабочим местам, что сокращает время на переналадку оборудования.

Недостатки: низкая производительность, невысокий КПД процесса, сложное дорогостоящее оборудование.

### *Электронно-лучевая наплавка*

Использование для наплавки электронного луча позволяет раздельно регулировать нагрев и плавление основного и присадочного материалов, а также свести к минимуму их перемешивание. Наплавка производится с присадкой сплошной или порошковой проволоки. Поскольку наплавка выполняется в вакууме, то шихта порошковой проволоки может состоять из одних легирующих компонентов.

Преимущества: малое и контролируемое проплавление основного металла, возможность наплавки слоев малой толщины. Недостатки: сложность и высокая стоимость оборудования, необходимость защиты персонала от рентгеновского излучения.

#### *Наплавка трехфазной дугой неплавящимися электродами в аргоне*

В трехфазной дуге в каждый момент времени горят не менее двух дуг переменного тока. Способ применяется для наплавки изделий из алюминиевых и магниевых сплавов с подачей присадочной проволоки в зону сварки. Используется как источник тепла и одновременно для сварки и подогрева зоны наплавки межэлектродной (косвенной) дугой. Наиболее эффективен способ для ремонтной сварки и наплавки изделий из магниевых и алюминиевых сплавов, склонных к образованию горячих трещин в зоне ремонта.

Преимущества: широкие технологические возможности, большая мощность дуги, стабильность и устойчивость горения фазных дуг, высокая производительность процесса, хорошее качество наплавленного слоя. Недостатки: сложность и высокая стоимость оборудования, малая распространенность способа вследствие отсутствия промышленного производства оборудования для сварки трехфазной дугой.

#### *Газовая наплавка*

Металл нагревается и расплавляется пламенем газа, сжигаемого в смеси с кислородом в специальных горелках. Горючий газ – ацетилен или его заменители: пропан-бутановая смесь, природный газ, водород. Известна газовая наплавка с присадкой прутков либо с вдуванием порошка в газовое пламя. Широко используется при ремонте сельскохозяйственной и автомобильной техники, а также для наплавки релитом буровых долот и быстроизнашивающихся деталей горнорудной техники.

Преимущества: малое проплавление основного металла, универсальность технологии, возможность наплавки слоев малой толщины. Недостатки: низкая производительность, нестабильность качества наплавленного слоя.

#### *Наплавка трением*

Суть метода заключается в быстром вращении присадочного прутка (1500…4000 об/мин), который торцом прижимается к наплавленной поверхности. Металл нагревается, становится пластичным и как бы намазывается на поверхность изделия. Преимущества: возможность наплавки тонких слоев, отсутствие перемешивания <span id="page-14-0"></span>основного и наплавленного металлов, низкие затраты электроэнергии. Недостатки: низкая универсальность, поскольку для наплавки каждой детали необходимы присадочные материалы определенных геометрических размеров и специализированное оборудование или оснастка; малая производительность; отсутствие производства материалов для наплавки; дефекты наплавленного слоя, а именно – краевые несплавления.

## **2.2. Выбор рационального способа ремонтной сварки и наплавки**

Для правильной организации подготовки деталей к наплавке и выполнения наплавочных работ необходимо после осмотра и замеров износа деталей составить карту технологического процесса ремонта. В ней должны быть отображены причины и характер износа, условия работы деталей, объем работ, вид и способ наплавки, марка и диаметр электродов или проволок, режим и технология наплавки, время на выполнение работ, последовательность операций, припуск на механическую обработку, необходимость предварительной и последующей термической обработки.

В первую очередь необходимо обосновать выбор способа наплавки. При выборе способа восстановления изделия, а также повышения его износостойкости следует учитывать особенности способов наплавки и применимость их к восстановлению тех или иных деталей. Особое внимание при выборе материала наплавки следует уделять тем свойствам наплавленного металла, которые наиболее характерны для работы детали, чтобы прочность и износостойкость ее были не ниже по сравнению с ненаплавленной деталью. Целесообразность применения какого-либо способа наплавки определяется и экономической эффективностью для каждого конкретного способа, для каждой детали. Если принять среднюю стоимость ручной дуговой наплавки за 100 %, то автоматическая наплавка под флюсом составит 74 %, вибродуговая наплавка – 82 %. В значительной степени выбор способа наплавки (ручная или автоматическая) определяется однотипностью и массовостью восстанавливаемых деталей.

Средняя стоимость восстановления ручной дуговой наплавкой составляет 25…35 % от стоимости изготовления новых деталей. При экономическом расчете выбора способа наплавки должны быть учтены следующие факторы: стоимость восстановления детали наплавкой по сравнению со стоимостью изготовления новой заготовки обычными методами (ковкой, литьем, штамповкой и т. д.); стоимость механической и термической обработки (до наплавки и после) по сравнению со стоимостью обработки новой детали из заготовки; качество выпускаемой продукции (в тех случаях, когда оно зависит от детали, подвергающейся наплавке); затраты на эксплуатацию и ремонты машины или агрегата за длительные периоды времени до и после применения наплавляемых деталей; изменение их производительности; влияние наплавки на расход дефицитных материалов; организация труда и механизации наплавочных работ. Особого внимания при выборе рационального способа наплавки требует электросварочное оборудование. Некоторые металлы и сплавы можно наплавлять только определенным способом. В то же время многие способы наплавки требуют специализированного оборудования.

На выбор способа наплавки оказывают влияние размеры и конфигурация деталей, производительность и доля основного металла в наплавленном слое. Несмотря на невысокие показатели по производительности ручная дуговая наплавка (РДН) штучными электродами является наиболее универсальным способом, пригодным для наплавки деталей различных сложных форм, и может выполняться во всех пространственных положениях. Для наплавки используют электроды диаметром 3…6 мм. При толщине наплавленного слоя до 1,5 мм применяются электроды диаметром 3 мм, а при большей толщине – диаметром 4…6 мм. Для обеспечения минимального проплавления основного металла при достаточной устойчивости дуги плотность тока составляет 11...12 А/мм². Основными достоинствами РДН являются универсальность и возможность выполнения сложных наплавочных работ в труднодоступных местах. Для выполнения РДН используется обычное оборудование сварочного поста.

К недостаткам РДН можно отнести относительно низкую производительность, тяжелые условия труда из-за повышенной загазованности зоны наплавки, а также сложность получения необ<span id="page-16-0"></span>ходимого качества наплавленного слоя и большое проплавление основного металла.

## **2.3. Технологическая подготовка деталей к наплавке**

В большинстве случаев детали, поступающие в ремонт, сильно загрязнены, замаслены, покрыты ржавчиной или краской. Поэтому они должны быть предварительно очищены механическим путем или промывкой, а затем рассортированы по виду и степени износа.

Очистка может быть нескольких уровней:

- макроочистка,
- микроочистка,
- активационная очистка.

Приведенные уровни очистки отличаются массой остаточных загрязнений. Процесс удаления с поверхности наиболее крупных частиц, мешающих разборке, дефектации и механической обработке, является макроочисткой. Удаление загрязнений от масла, остатков эмульсии, солей моющих растворов, пыли выполняется при микроочистке. Травление металла и очистка поверхности от остатков поверхностно-активных частиц, защитных пленок и посторонних веществ представляет собой активационную очистку, которую обычно выполняют при подготовке поверхностей деталей к хромированию, цинкованию и другим видам электролитических покрытий.

Загрязнения с поверхностей деталей удаляют различными способами. Например, широко применяют специальные моющие средства, которые удаляют жидкие и твердые загрязнения с поверхности; используют синтетические моющие средства, растворы которых по моющей способности в несколько раз превосходят растворы едкого натра и различных щелочных смесей. Растворами из синтетических моющих веществ можно очищать детали из черных, цветных и легких металлов и сплавов.

Удаляют загрязнения и с помощью растворителей – керосина, бензина, уайт-спирита, дизельного топлива. В основном их используют для очистки деталей и элементов масляных фильтров, блоков, каналов коленчатых валов, топливной аппаратуры, обезжиривания поверхностей от асфальтосмолистых загрязнений.

Очистку от нагара, накипи, коррозии можно осуществлять химическими, механическими, химико-термическими и иными способами. Стальные и чугунные детали от нагара можно очистить химическим способом, который основан на использовании щелочных растворов повышенной концентрации. Например, детали из алюминиевых сплавов обрабатывают в растворе, не содержащем каустической соды. На 3 часа их погружают в ванну с раствором при температуре 90 °С, затем размягченный нагар снимают металлическими щетками, после чего детали промывают в слабом щелочном растворе.

При очистке дробленой скорлупой фруктовых косточек поток сжатого воздуха, который движется с высокой скоростью, вместе с косточковой крошкой подается на очищаемую поверхность под давлением 0,3…0,6 МПа, с силой ударяется о поверхность детали и разрушает нагар и другие загрязнения. Шероховатость поверхности детали при этом не изменяется, что важно для деталей из алюминиевых сплавов, а также деталей и сборных единиц двигателей – шатунов, головок блоков, коленчатых валов и др.

Внутренние поверхности охлаждающей системы двигателя очищают от накипи щелочными растворами. Карбонаты магния и кальция, содержащиеся в накипи, растворяются в соляной кислоте, а силикаты и сульфаты кальция и магния разрыхляются в щелочном растворе. Разрыхленный слой затем смывают водой.

Пескоструйная обработка – это специальный технологический процесс механической очистки различных поверхностей от разного рода защитных покрытий, загрязнений, следов коррозии и т. д. Очистка производится за счет удара песчинок, разогнанных до большой скорости струей сжатого воздуха в специальной установке и вылетающих через сопло, изготовленное из сверхпрочного материала, с обрабатываемой поверхностью.

Преимущества пескоструйной обработки:

- 1)процесс более производителен по сравнению с обычной механической зачисткой;
- 2)позволяет обрабатывать участки и детали различных конструкций (внутренние поверхности), к которым ограничен доступ обычным ручным или электроинструментом;
- 3)после пескоструйной обработки поверхность приобретает повышенные адгезионные свойства;
- 4)относительная дешевизна применяемых материалов.

## *Обезжиривание и травление*

Обезжиривание деталей осуществляется в специальной ванне, содержащей раствор следующего состава:

- кальцинированная или каустическая сода 100 граммов на один литр воды;
- мыло твёрдое 30 граммов на один литр воды.

Обезжиривание ведётся при кипении раствора. После обезжиривания необходимо промыть детали в холодной проточной воде и охладить до комнатной температуры. Хорошо обезжиренная деталь должна полностью смачиваться водой. Если вода при промывке покрывает поверхность детали не полностью, а собирается каплями, то это указывает на недостаточное обезжиривание. При наличии на поверхности деталей толстого слоя смазки перед обезжириванием необходимо удалить её сухой ветошью*.*

Травление деталей должно осуществляться в специальной ванне в вытяжном шкафу.

Для приготовления раствора в отмеренное количество воды влить ингибированную соляную кислоту; воду в кислоту лить нельзя, так как это может привести к разбрызгиванию кислоты и сильным ожогам. Температура травильного раствора и погруженных в него деталей должна быть в пределах до 30 °C. Время выдержки деталей в травильной ванне устанавливается опытным путём; в зависимости от состава ванны, степени поражения ржавчиной поверхности очищаемых деталей и состава металла время выдержки может колебаться от 20 минут до 3 часов. По истечении установленного времени травления вынуть детали из травильного раствора и тщательно промыть в ванне с холодной проточной водой, после чего отправить детали на промывку в растворе пассиваторов или на ремонт и оксидирование.

При травлении сильно заржавевших деталей следует растворять только часть ржавчины, так как оставшаяся ржавчина от действия кислоты сильно разрыхляется и может быть снята щеткой и смыта водой.

## Дополнительная технологическая подготовка деталей

К технологической подготовке деталей для ремонтно-восстановительной наплавки кроме очистки, обезжиривания и травления относятся также и операции, связанные с удалением дефектного металла, по защите поверхности, не подвергаемой наплавке, от брызг расплавленного металла, а также термическая подготовка.

Наплавка по плохо полготовленной поверхности приводит к непроварам, образованию пор и раковин, загрязнению шва неметаллическими включениями. Изношенная или поврежденная резьба перед наплавкой полностью удаляется. Это необходимо потому, что гребни резьбы препятствуют наплавке поверхности короткой дугой. Кроме того, в углубление резьбы впереди дуги затекает шлак, который затем остается внутри наплавленного валика, вызывая дефекты.

Имеющиеся на наплавляемой части поверхности детали отверстия, пазы или канавки, которые необходимо сохранить, заделываются мелными, графитовыми или угольными вставками. Способ закрепления вставки перед наплавкой выбирается применительно к каждой детали отдельно.

Поверхности детали, не подвергающиеся наплавке, в случае необходимости защищают от брызг окислов сухим или мокрым асбестовым картоном или стеклотканью.

Восстанавливаемые детали в зависимости от материала и его состояния (вида термической или химико-термической обработки) перед наплавкой могут подвергаться предварительному общему пологреву, степень которого зависит от склонности металла к трешинообразованию (технологическая прочность). В ряде случаев изделие перед наплавкой подвергают высокому отпуску для снятия остаточных напряжений или отжигу - для устранения структуры закалки.

# 3. ИНТЕРФЕЙС ПРОГРАММЫ-ТРЕНАЖЕРА

<span id="page-20-0"></span>Написание кода в компьютерной программе и внесение в нее базы данных является основной частью создания программы, но отнюль не елинственной. Для эффективного использования программы необходимо сориентировать ее на рядового пользователя персональным компьютером, например студента. Другими словами, интерфейс ланной программы лолжен представлять собой многооконную структуру, с помощью которой происходит вывод информации на экран при открытии определенного окна. Такая система является наиболее распространенной.

Обучающая компьютерная программа-тренажер «Наплавка 5.0» должна наиболее полно отображать методику составления технологической карты процесса наплавки. Более того, для эффективности использования программы в учебном процессе при оформлении интерфейса следует отобразить в окне достаточное количество полезной информации, необходимой для освоения данной методики. Основным источником информации в программе «Наплавка 5.0» является справочная система, в которой представлен порядок составления технологической карты (рис. 1).

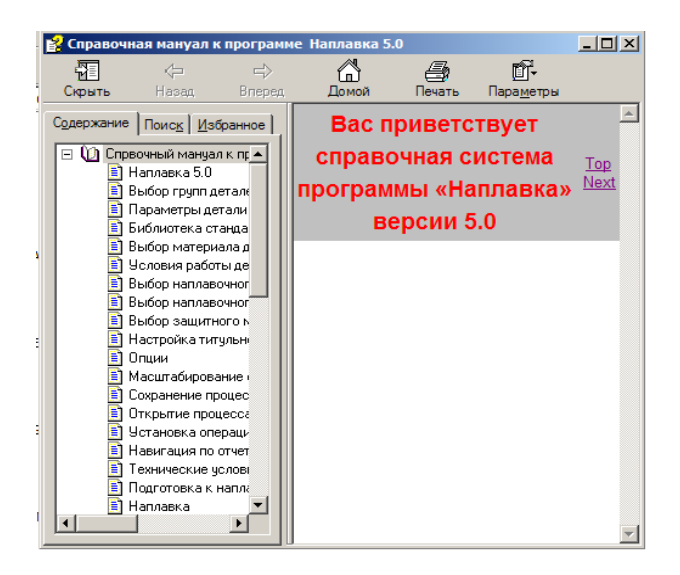

Рис. 1. Справочная система программы «Наплавка 5.0»

 $-21-$ 

Одной из особенностей интерфейса является то, что окно справочной системы можно вызвать с помощью иконки «справка», которая отображается почти в каждом окне программы. Поэтому пользователь, находясь на любой стадии выполнения работы, может воспользоваться справкой.

Стоит отметить и тот факт, что справочная система в программе «Наплавка 5.0», хотя и представлена единой, отображается фрагментарно с привязкой к конкретному окну. Иными словами, в справочной системе по умолчанию отображается информация, касающаяся того окна, в котором была вызвана «справка». Это освобождает пользователя от дополнительного поиска.

Дополнительным источником информации в программе «Наплавка 5.0» является наличие анимированных изображений в виде иконок обрабатываемых изделий, схем чертежей, значков операций и т. д. Они помогают получить образное представление о конкретной детали (рис. 2).

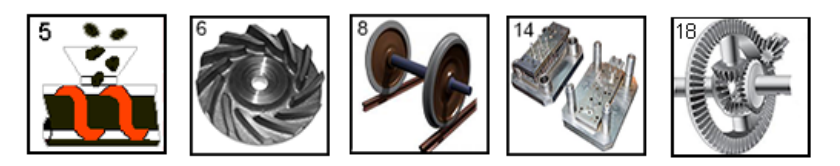

Рис. 2. Примеры анимированного изображения восстанавливаемых изделий

Основной частью интерфейса является главное меню и панели инструментов, значительно облегчающие работу всех категорий пользователей (рис. 3).

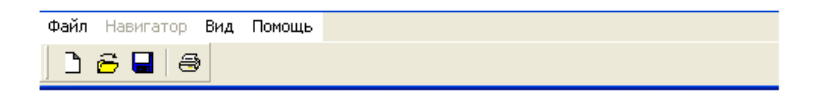

Рис. 3. Главное меню и панели инструментов Рис. 3. Главное меню и панели инструментов

Пункт меню «Файл» позволяет создавать, открывать работу на любой стадии программы. любой стадии программы.Пункт меню «Файл» позволяет создавать, открывать работу на<br>. Пункт меню «Файл» позволяет создавать, открывать работу на любой

Пункт меню «Навигатор» увеличивает или уменьшает карту технологического процесса, удаляя из нее ненужные строки, позволяет переходить от одной страницы технологического процесса к другой.

При входе в программу «Наплавка» на экран монитора выводится окно «Справочная система программы Наплавка 5.0», где отображены указания, с которыми рекомендуется ознакомиться учащемуся перед выполнением данной работы, - это вступительная часть программы.

# <span id="page-23-0"></span>**4. МЕТОДИКА РАБОТЫ С ПРОГРАММОЙ-ТРЕНАЖЕРОМ «НАПЛАВКА 5.0»**

# **4.1. Выбор групп деталей**

В этом окне представлены 20 групп деталей, которые восстанавливаются с помощью наплавки. Вам предлагаются схемы различных групп деталей, каждая из которых работает при определенных условиях и нагрузках. Вашей задачей является разработать технологический процесс восстановления или упрочнения любого из вышеперечисленных изделий. Для этого необходимо выбрать одну из групп деталей, нажав на «иконку» с ее номером или на наименование справа левой кнопкой мыши (рис. 4).

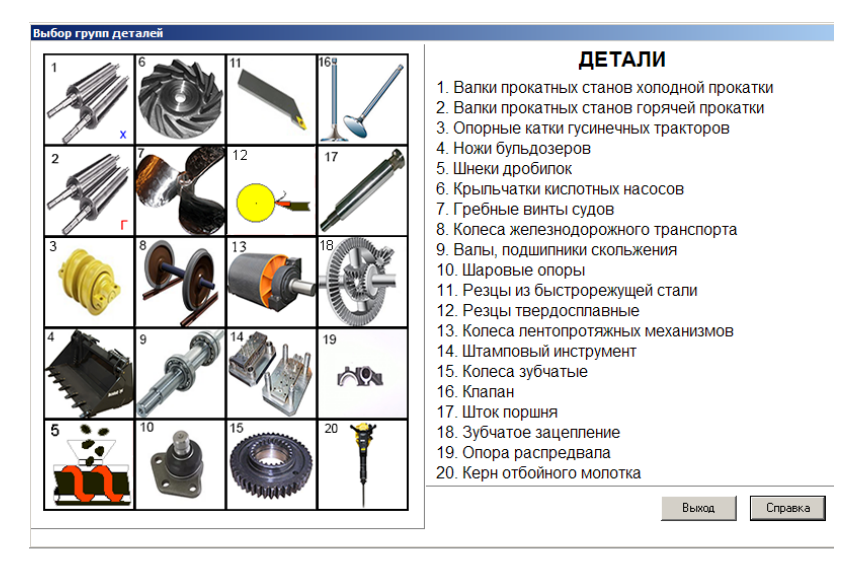

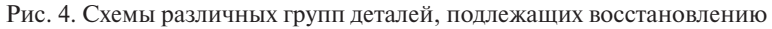

После этого вам будет предложено ознакомиться с характеристикой группы деталей. В ней отражены все важнейшие параметры, которые необходимы для последующего выбора условий работы вашей детали. После ознакомления нажмите кнопку «Далее», а чтобы вернуться обратно – кнопку «Назад» (рис. 5).

<span id="page-24-0"></span>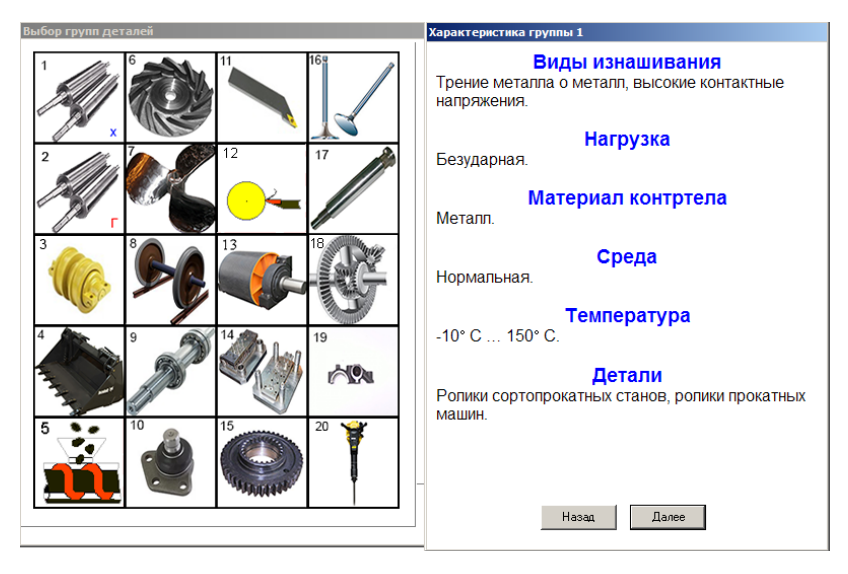

Рис. 5. Характеристика условий эксплуатации деталей группы 1

Красным цветом на экране обозначены изнашиваемые поверхности детали, другими цветами – сопутствующие элементы или контртело.

Когда вы сомневаетесь в выборе изделия или по ошибке «кликнули» на поле другой детали, следует нажать на кнопку «Назад» – это приведет к отмене выбранного действия. Если ваш выбор вас устраивает, то нажатие кнопки «Далее» приведет вас к следующему пункту.

## **4.2. Размерные параметры детали**

Вначале окно не отображает конкретной информации, касающейся изделия. В нижнем левом углу расположена кнопка под названием «Библиотека чертежей» (рис. 6).

Нажатие кнопки «Библиотека чертежей» приводит к открытию вспомогательного окна «Библиотека стандартных чертежей», в котором изображены все схемы существующих в программе деталей. Так как наличие их превышает видимую область окна, справа расположена ось прокрутки, с помощью которой можно просмотреть и выбрать нужную схему (рис. 7).

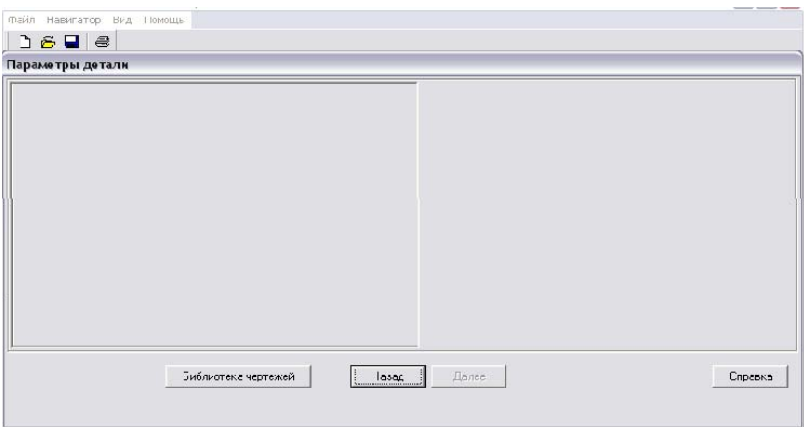

Рис. 6. Окно библиотеки чертежей

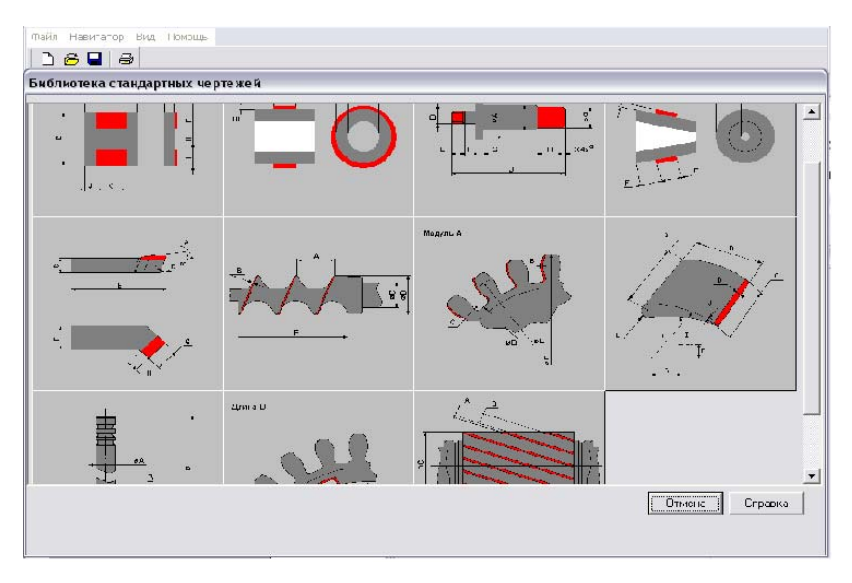

Рис. 7. Библиотека стандартных чертежей

ходит открытие окна, отображающего слева схему самого изделия 73 размеры данной детали (рис. 8).Затем автоматически при нажатии на выбранную схему происв увеличенном виде, а справа ячейки, в которых необходимо указать

<span id="page-26-0"></span>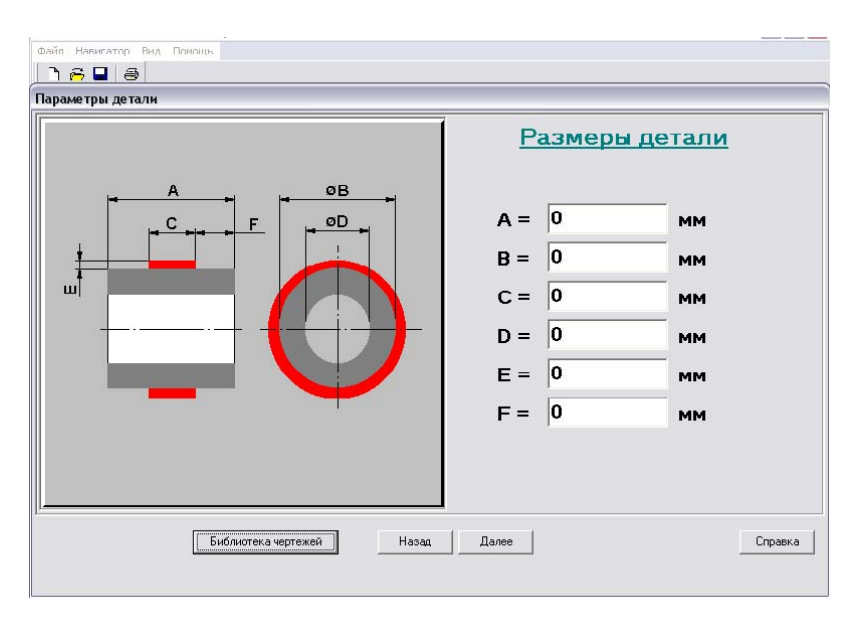

Рис. 8. Окно эскиза детали для простановки размеров

Каждая буква, соответствующая размеру, изображена на схеме. Там же можно наблюдать изнашиваемую область поверхности, обозначенную красным цветом, размеры которой следует указывать.

## **4.3. Выбор материала детали**

В верхнем левом углу расположена вкладка, активирующая список имеющихся в программе материалов детали, задействовать которую можно, если подвести указатель к «треугольнику», расположенному в правой части вкладки, и «кликнуть» по нему. Появится весь список материалов. Чтобы выбрать наиболее подходящий, необходимо опустить указатель мыши вниз, «кликнуть» на конкретный материал и таким образом сделать выбор. Прямо под вкладкой внизу находится поле, в котором после выбора материала отобразится весь спектр наплавочных элементов (проволока, электроды, лента), имеющихся в базе данных программы по этому материалу (рис. 9).

<span id="page-27-0"></span>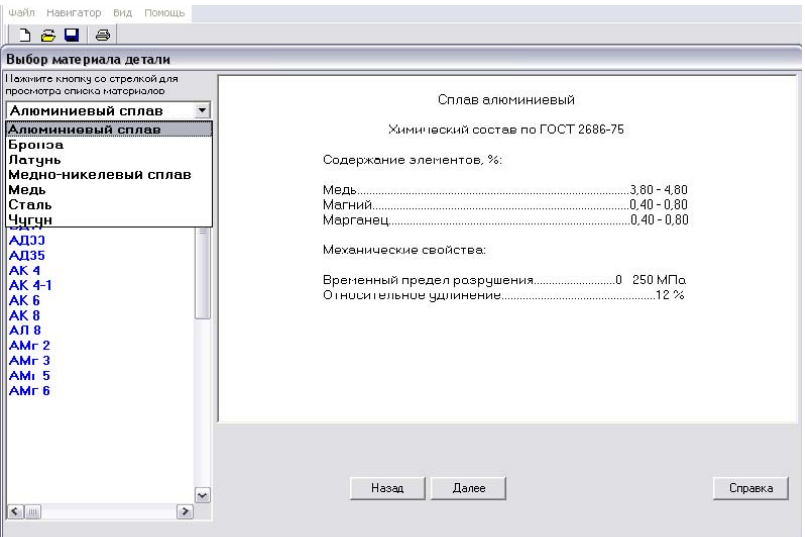

Рис. 9. Окно выбора материала изделия

В свою очередь, в правом поле окна «Выбор материала детали» будет отображаться характеристика выбранного материала, которая поможет в более точном определении необходимого наплавочного элемента. Если вы выбрали элемент, не подходящий по характеристикам к наплавляемому изделию, то нет необходимости выполнять дополнительные возвратные операции; просто «кликните» мышкой на любой другой материал, пока не найдете нужный вариант.

## **4.4. Условия работы детали**

Данное окно состоит из четырех вкладок: «Общие», «Контртело», «Среда», «Вид изнашивания». Каждая вкладка отвечает за раскрытие дополнительного окна (рис. 10).

Окно «Общие» развертывается автоматически при переходе к данному пункту. Здесь предлагается на выбор несколько вариантов, характеризующих условия, в которых работает выбранная ранее деталь.

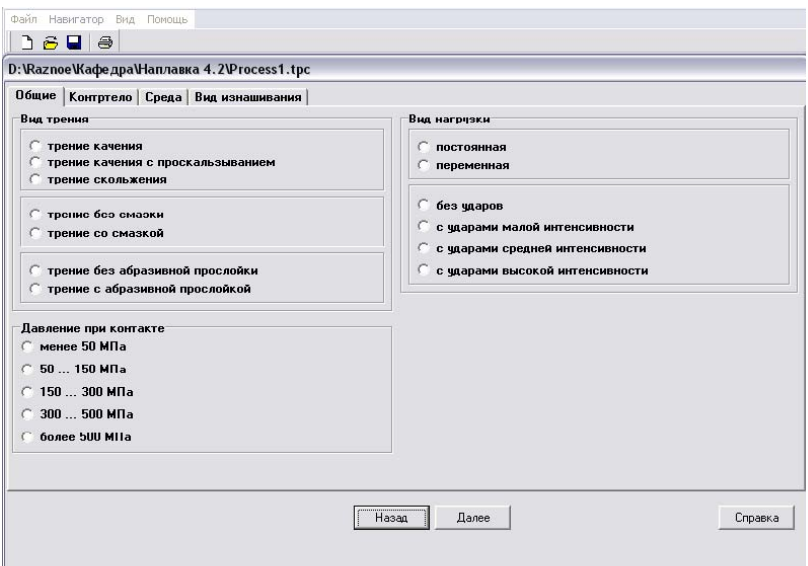

Рис. 10. Окно выбора условий работы детали

Для перехода к окну «Контртело» следует в обязательном порядке проставлять правильный вариант по каждому из условий; в противном случае программа выдаст сообщение о том, что указаны не все параметры соответствующего режима или режимы неверны.

Если все условия работы детали указаны верно, то автоматически появляется окно выбора «Контртело» (рис. 11), а затем окна «Среда» и «Вид изнашивания» (рис. 12).

Если возникают затруднения при выполнении поставленной задачи, то в правом нижнем углу окна расположена кнопка «Справка», при нажатии которой открывается окно под названием «Справочная система программы «Наплавка 5.0», где находятся правильные варианты ответов. Воспользовавшись подсказкой, поставьте правильные ответы в соответствующие окна программы.

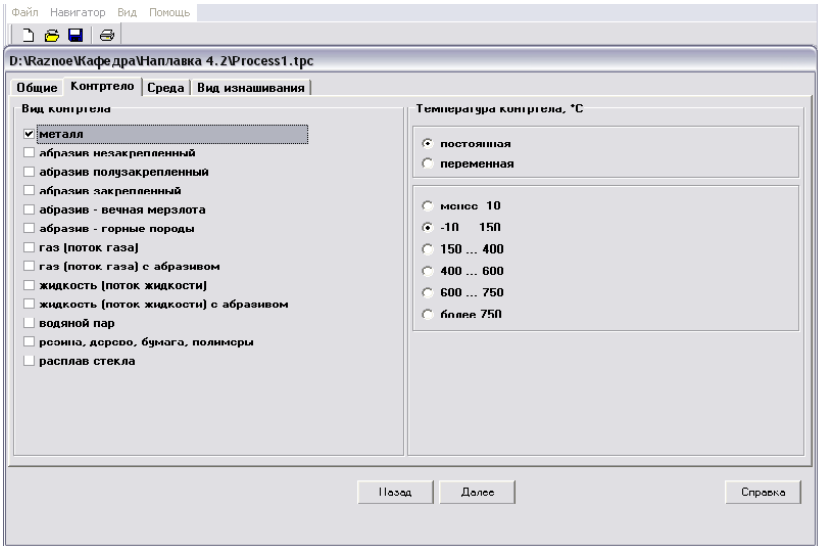

Рис. 11. Окно выбора контртела

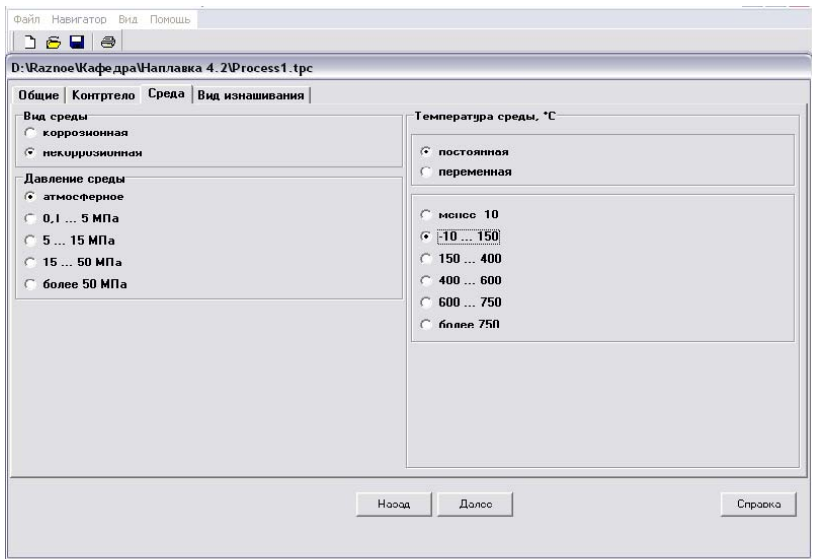

Рис. 12. Окно выбора среды

## <span id="page-30-0"></span>**4.5. Выбор наплавочного и защитного материалов и способа наплавки**

В этом пункте выбираются наплавочный материал и способ наплавки, которые будут использованы для восстановления изделия. Для некоторых наплавочных материалов помимо выбора способа наплавки предлагается выбрать материал защиты сварочной ванны (рис. 13).

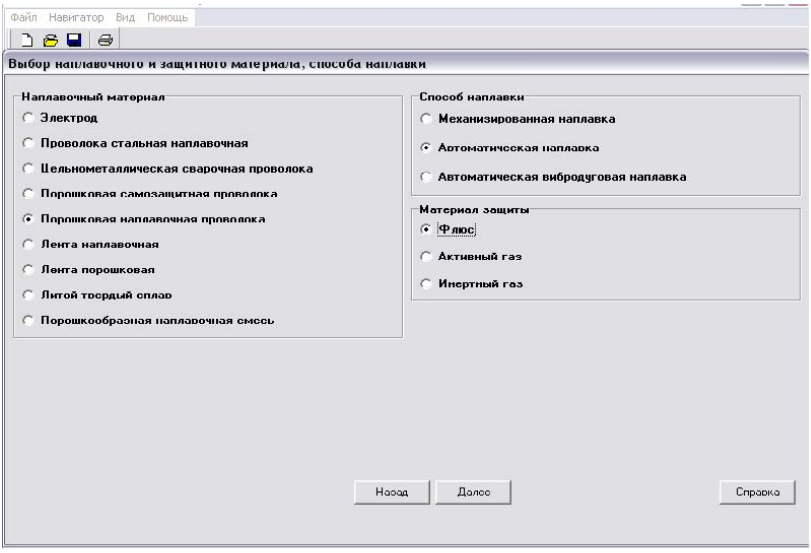

77 and 777 and 777 and 777 and 777 and 777 and 777 and 777 and 777 and 777 and 777 and 777 and 777 and 777 and Рис. 13. Окно выбора способа наплавки и наплавочного материала

#### *Выбор характеристик наплавочного материала*

Этот пункт является продолжением предыдущего, здесь выбираем марку наплавочного материала. В правой части окна можно увидеть пояснения, относящиеся к выбранному материалу, они помогают определить наиболее подходящий вариант, соответствующий восстанавливаемому изделию (рис. 14).

### *Выбор характеристик защитного материала*

Вам предлагается выбрать защитный материал, с помощью которого предстоит обеспечить наиболее качественное формирование наплавленного слоя. Внимательно изучите свойства каждой марки и ее совместимость с наплавочным материалом (рис. 15). После выбора марки нажмите кнопку «Далее». Появится окно «Данные пользователя» (рис. 16).

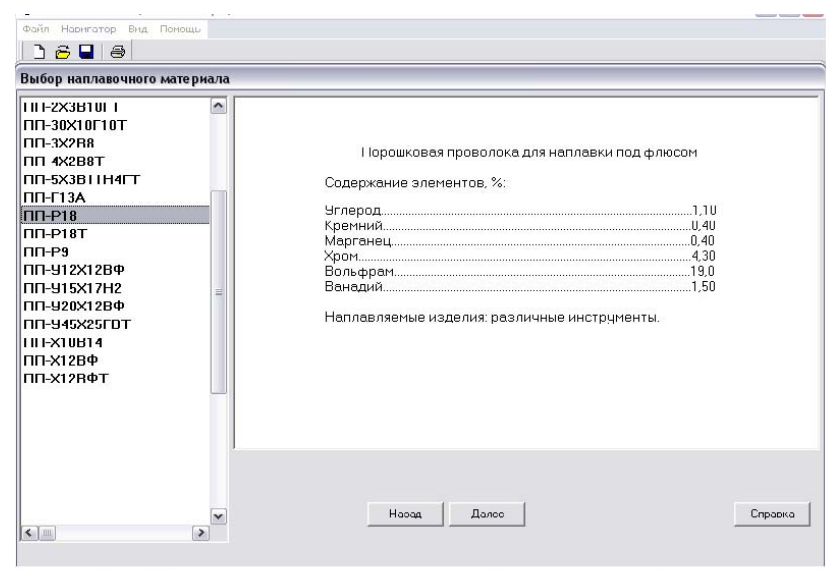

Рис. 14. Окно выбора характеристик наплавочного материала

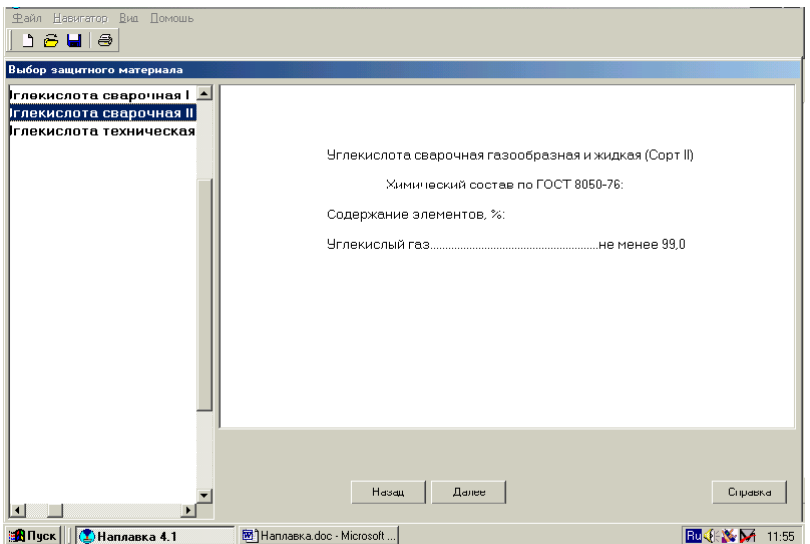

Рис. 15. Окно выбора характеристик защитного материала Рис. 15. Окно выбора характеристик защитного материала Рис. 15. Окно выбора характеристик защитного материала

<span id="page-32-0"></span>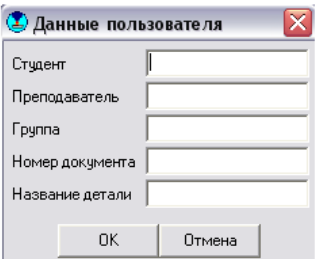

Рис. 16. Окно «Данные пользователя»

## **4.6. Данные пользователя**

В окне «Данные пользователя» необходимо заполнить все поля. В поле «Номер документа» указать порядковый номер детали. После заполнения полей нажать кнопку «ОК». После этого на экран выводится пустая таблица для формирования отчетного листа карты технологического процесса.

#### *Настройка титульного листа*

В панели задач кликните «Вид» и нажмите опцию «Настройка титульного листа». Появится окно настройки титульного листа (рис. 17).

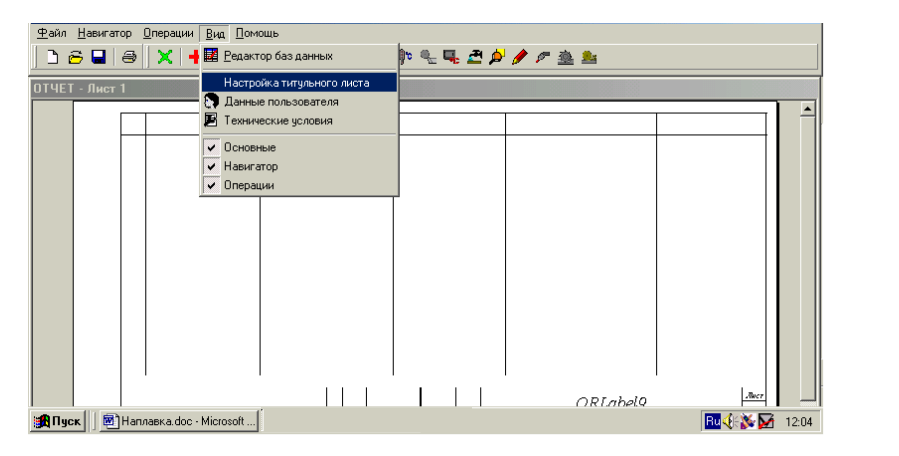

79 | 1991 | 1992 | 1993 | 1994 | 1995 | 1996 | 1997 | 1998 | 1999 | 1999 | 1999 | 1999 | 1999 | 1999 | 1999 | 1 Рис. 17. Окно вызова титульного листа для настройки

<span id="page-33-0"></span>Заполните все белые поля напротив названий «Заголовок 1», «Заголовок 2» и т. д. Вы также можете изменить шрифт, высоту и цвет шрифта заголовков. Чтобы просмотреть, как будет выглядеть измененный вами титульный лист, нажмите кнопку «Просмотр» или воспользуйтесь кнопками «Масштаб +» и «Масштаб −». Для возможности наклонного шрифта выберите соответствующую опцию. Чтобы сохранить изменения в титульном листе, нажмите кнопку «ОК», для отмены – кнопку «Отмена» (рис. 18).

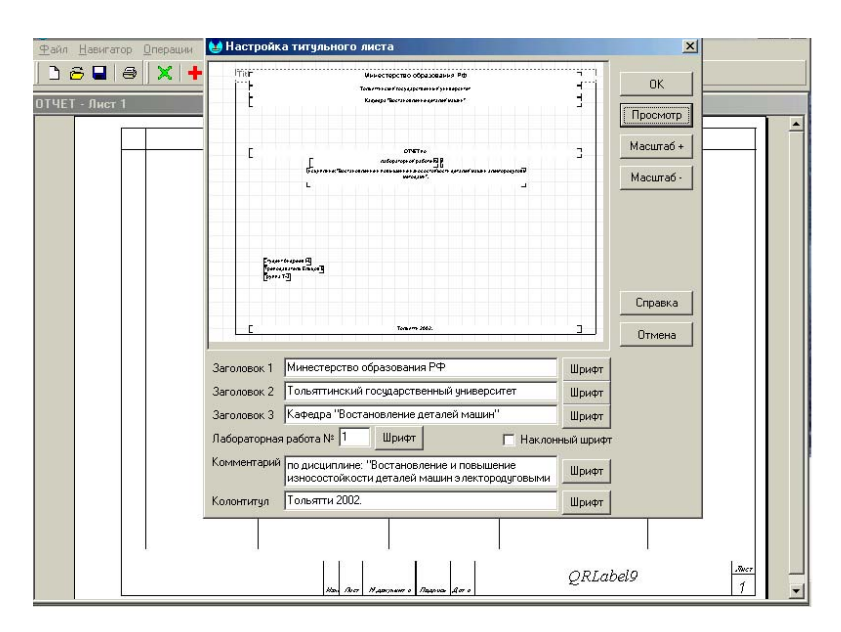

Рис. 18. Окно настройки титульного листа

## **4.7. Формирование отчетного листа карты технологического процесса**

На экране монитора находится пустая таблица с прочерченными полями, которую необходимо заполнить. Для этого в верхней части окна расположены иконки, отвечающие за различные операции. Их можно найти также и во вкладке «Операции», расположенной над строкой с иконками.

## **ВНИМАНИЕ!**

При заполнении карты технологического процесса, для того чтобы нумерация операций сохранялась, при их назначении и выборе нужно пользоваться именно иконками операций. Вкладка «Операции» нужна только для просмотра видов имеющихся в базе данных технологических операций.

## **Onuuu**

Вам предлагается для удобства работы создать в интерфейсе программы различные панели инструментов: «Основные», «Навигатор» и «Операции». Для этого в пункте «Вид» главного меню выберите нужные вам панели инструментов.

## Масштабирование окна отчета

Вы можете выбрать любой масштаб окна отчета. Для этого в пункте «Навигатор» или на одноименной панели инструментов интерфейса программы найдите значки «+», «-» или «±», которые соответственно увеличивают, уменьшают или назначают масштаб окна отчета.

## Сохранение проиесса

Примечание. При работе с программой в компьютерном классе обшего пользования процесс можно сохранять только на личном флеш-носителе, а не в папках рабочего компьютера.

Чтобы сохранить процесс для его дальнейшей разработки, выберите в пункте меню «Файл» или на панели инструментов интерфейса программы опцию «Сохранить процесс» или «Сохранить процесс как». В первом случае процесс сохраняется по умолчанию, а во втором - вам предлагается выбрать место сохранения и название файла. под которым он будет сохранен.

## Открытие процесса

Для открытия ранее сохраненного файла техпроцесса с целью его дополнения или исправления выберите в пункте меню «Файл» или на панели инструментов интерфейса программы опцию «Открыть процесс». Укажите место последнего сохранения этого файла и его наименование

## Навигация по отчету

Для навигации по отчету воспользуйтесь пунктом меню «Навигатор» либо одноименной панелью инструментов в интерфейсе программы. Вам предлагается закрыть отчет, настроить масштаб окна отчета (кнопки «+», «-», «±»), перемещаться по страницам отчета (если их две и более), а также удалить лишние строки из отчета.

## Технические условия

Если лист помимо чертежа с размерами и условиями работы детали должен содержать технические условия на деталь, то их ввод осуществляется путем вызова одноименного окна (рис. 19). Для этого в пункте «Вид» главного меню выберите опцию «Технические условия» и внесите необходимые сведения по техническим условиям (рис. 20).

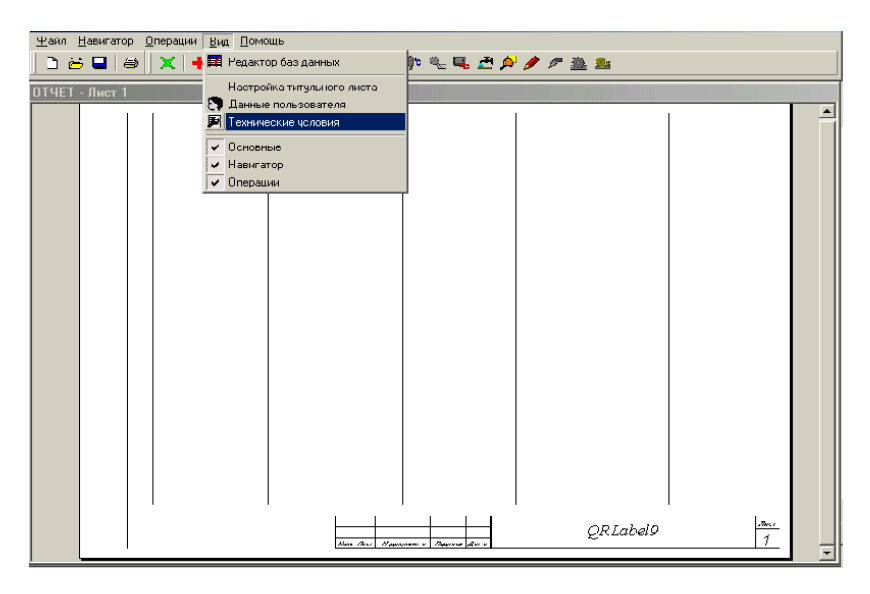

Рис. 19. Окно выбора технических условий

<span id="page-36-0"></span>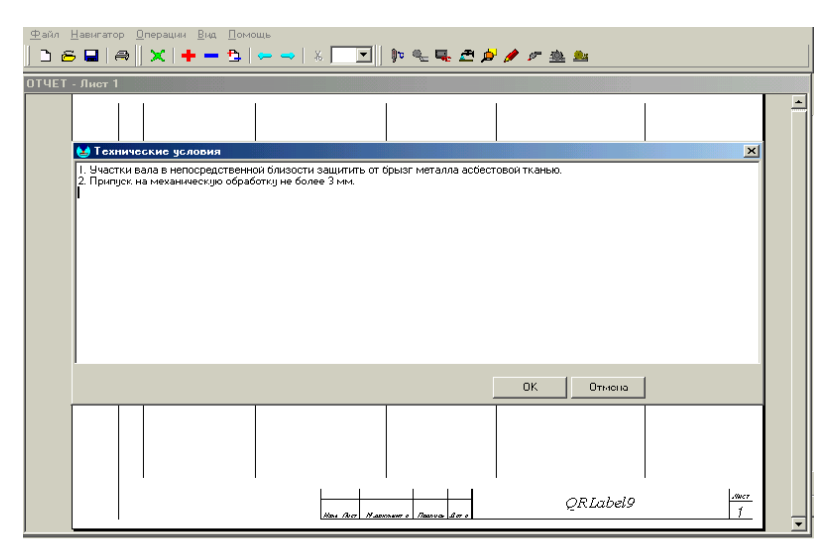

Рис. 20. Окно для занесения сведений о технических условиях

## **4.8. Составление карты технологического процесса**

Исходя из полученных теоретических данных, необходимо виртуально участвовать в процессе наплавки, следовательно, выбирать все операции в характерном для выбранного способа порядке (рис. 21).

.<br>Начальной операцией является подготовка детали к наплавке (рис. 22).

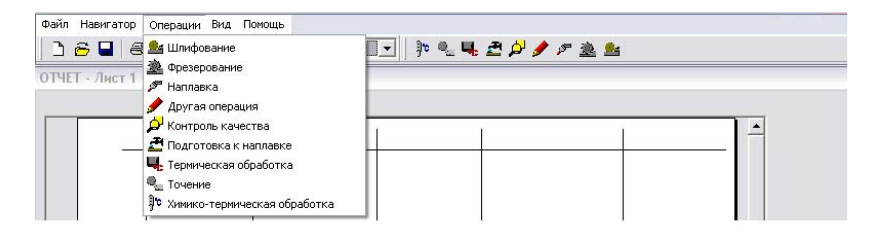

 81 технологического процесса $P(X_i | \theta_i | \theta_i)$  процесси Рис. 21. Окно перечня операций для составления карты

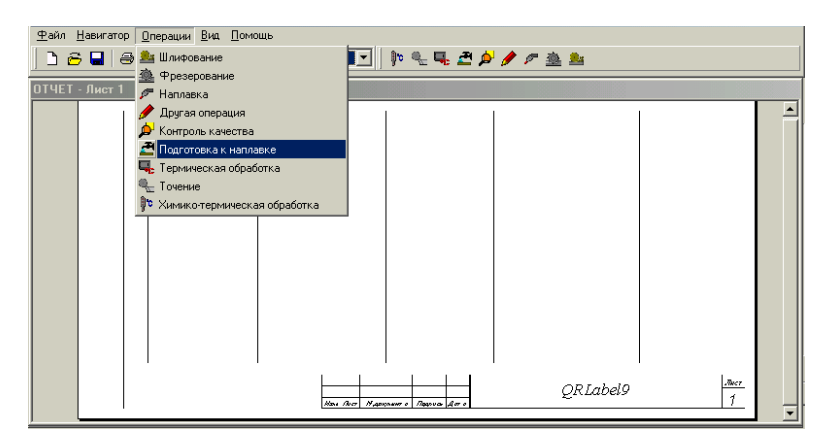

Рис. 22. Окно выбора операции «Подготовка к наплавке» Рис. 22. Окно выбора операции «Подготовка к наплавке»

## *Подготовка к наплавке*

Вам предлагается выбрать условия подготовки детали к наплавке. Для этого в пункте меню «Вид подготовки» выберите нужное вам средство обработки (рис. 23).

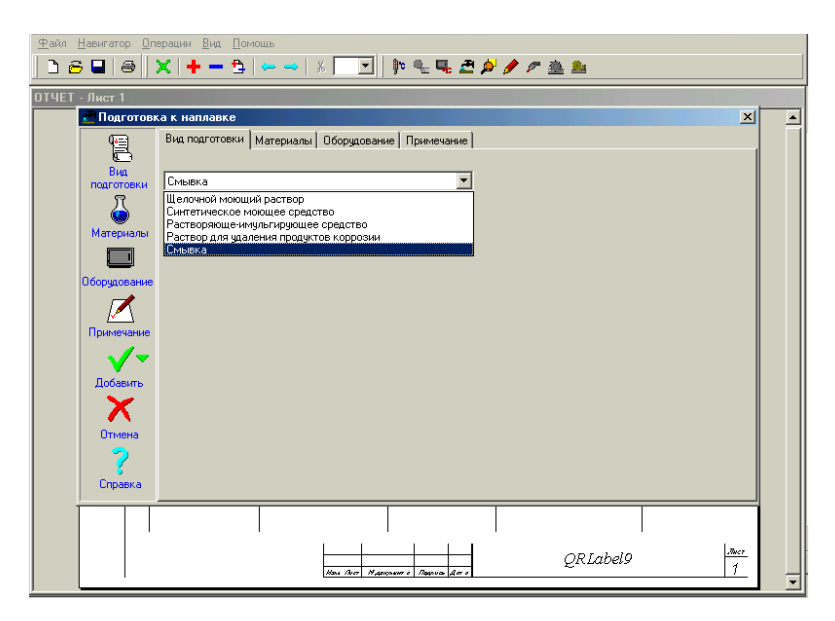

Рис. 23. Окно выбора способа подготовки детали к наплавке

Затем с помощью нажатия левой кнопкой мыши на пункт «Материалы» вверху окна или на иконку с левой стороны панели инструментов укажите название материала для проведения операции. Описание материалов приведено в правой части окна (рис. 24).

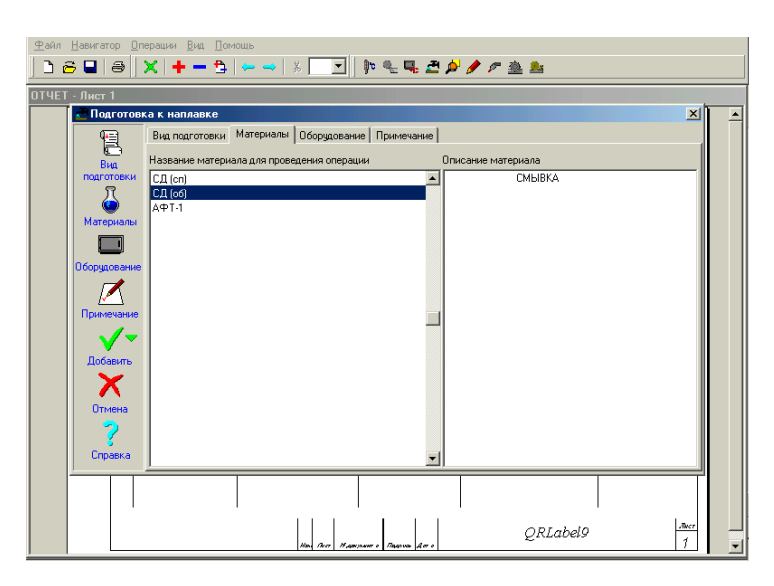

Рис. 24. Окно выбора материалов для подготовки детали к наплавке

После выбора материала в пункте меню «Оборудование» выберите марку оборудования. Моечную машину необходимо выбирать из условия соответствия габаритных размеров камеры машины и габаритных размеров восстанавливаемой детали.

Если необходимое оборудование в предоставленном списке отсутствует, то в специальном поле нижней части экрана вы можете сами указать его марку или название (рис. 25). Информацию об оборудовании можно получить из среды Интернет.

При необходимости дополнительных комментариев к операции в пункте «Примечание» впишите нужный вам текст. Как правило, здесь указывается информация о степени требуемой чистоты поверхности, о том, какую часть поверхности или всю поверхность изделия обрабатывать мойкой, а также необходимость сушки поверхности и время с момента мойки до начала следующей операции.

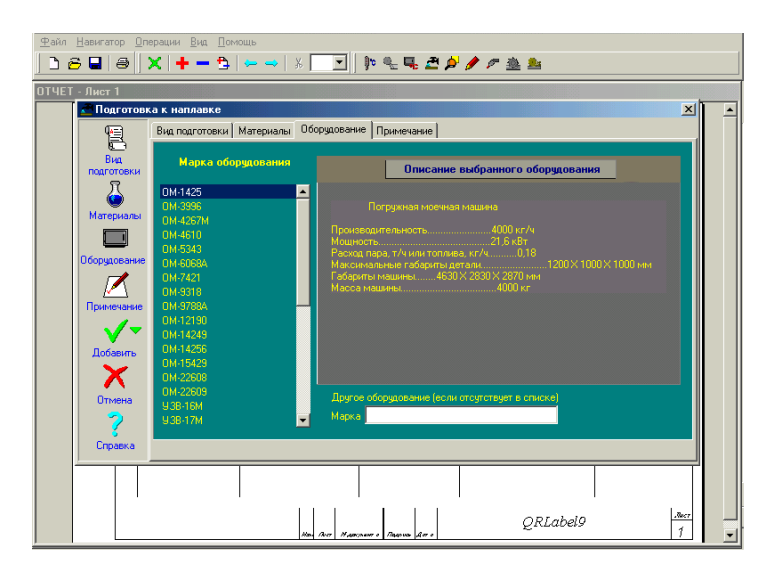

Рис. 25. Окно выбора оборудования для проведения операции мойки

По завершении работы с модулем нажмите на кнопку «Добавить» в левой колонке окна, и все выбранные вами данные автоматически будут занесены в строку технологической карты процесса. Если необходимо удалить внесенную строку из карты технологического процесса, можно воспользоваться опцией «Вырезать», выделив необходимый номер строки и кликнув мышкой на значок  $\frac{1}{\sqrt{6}}$ .

*Примечание*. В ряде случаев строка технологического процесса заносится в карту лишь после вызова следующей операции.

Следующей операцией при восстановлении поверхностей изделий обычно является операция «Наплавка». Однако в ряде случаев, например, если деталь в результате износа получила отклонение формы поверхности (отклонение от цилиндричности) или требуется удалить «рыхлый» металл с поверхности, то перед наплавкой следует провести механическую обработку, например черновое точение, фрезерование или шлифование. Проведение таких операций описано ниже, когда рассматривается процесс обработки наплавленной поверхности.

#### *Наплавка*

Окно состоит из вкладок «Режимы наплавки», «Оборудование», «Примечание» (рис. 26).

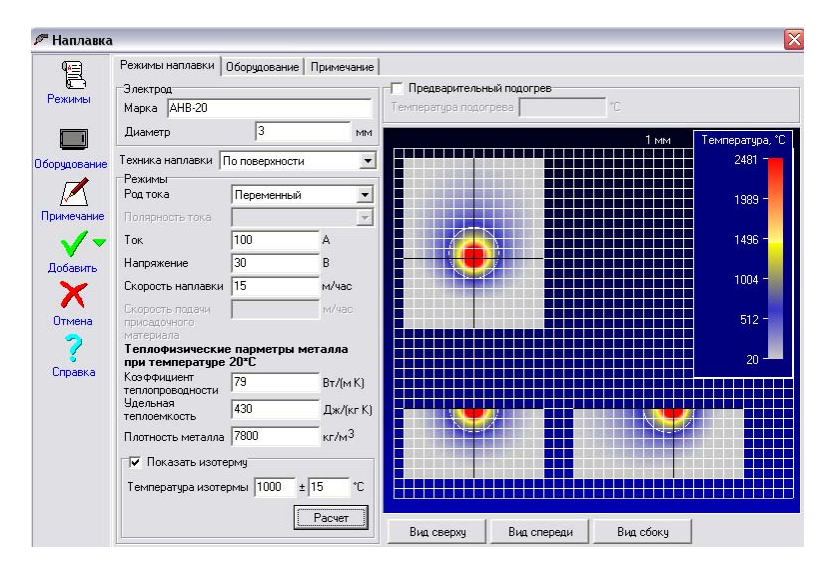

Рис. 26. Окно выбора режимов наплавки (слева) и расчета изотерм сварочной ванны (справа)

Здесь нужно отдельно рассмотреть вкладку «Режимы наплавки». В ней необходимо внести все параметры, а именно: диаметр проволоки (электрода), силу, род и полярность тока, а также напряжение на дуге и скорость наплавки. Следует помнить, что наиболее стабильным является процесс наплавки плавящимся электродом на постоянном токе обратной полярности. При этом значение силы тока при ручной дуговой наплавке выбирается в зависимости от диаметра электрода по эмпирической формуле:

$$
I_{\rm_{CB}} = (30...50) \cdot d_{\rm s}.
$$

плавки – не более 10 м/час. Напряжение на дуге обычно составляет 20…30 В, скорость на-

При механизированной наплавке:

$$
I_{\rm_{CB}} = (70...80) \cdot d_{\rm np}.
$$

Напряжение на дуге обычно составляет 25...35 В, скорость наплавки – не более 30 м/час.

При автоматической наплавке:

$$
I_{\rm_{CB}} = (80...100) \cdot d_{\rm np}.
$$

Напряжение на дуге обычно составляет 30…40 В, скорость наплавки – не более 100 м/час.

После установки параметров режима наплавки в нижнем поле окна «Режим наплавки» нужно нажать на кнопку «Расчет». Появится анимированное изображение изотерм в трех проекциях. Изотермы находятся в координатной плоскости, по которой можно определить их размеры. Справа от анимации находится температурная шкала, интервалы температур представлены в виде цветных отрезков (рис. 26).

Для того чтобы посмотреть схемы распределения температур по сечению сварного шва в разных плоскостях и определить глубину проплавления металла и ширину наплавленного валика, необходимо кроме нажатия на кнопку «Расчет» поставить флажок в окне «Показать изотерму». При этом, нажимая вкладку «Вид спереди», можно получить размеры изотермы по глубине проплавления металла и по ширине валика.

*Примечание*. Во избежание значительных деформаций изделия при наплавке глубина изотермы плавления не должна превышать 3 мм. Если в результате расчета глубина проплавления получилась более 3 мм, то необходимо скорректировать режимы наплавки (ток, напряжение, скорость) таким образом, чтобы добиться требуемого результата (рис. 27).

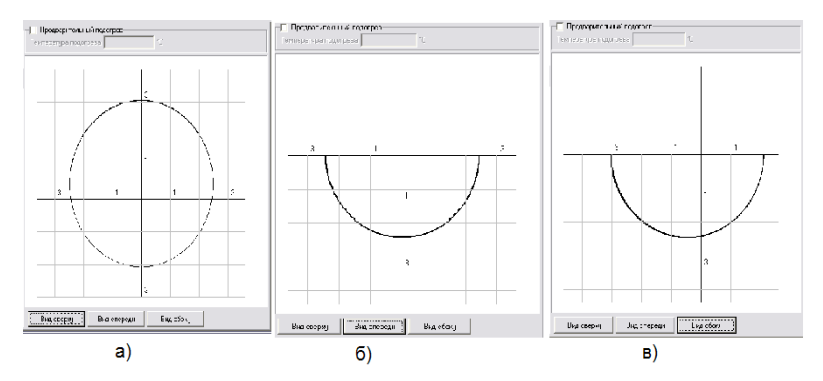

 $a$  – вид сверху;  $\delta$  – вид спереди;  $a$  – вид сбоку Рис. 27. Схемы изотерм плавления:

 $-42-$ 

При необходимости предварительного подогрева изделия перед наплавкой, например в случае наплавки изделия из чугуна или высокоуглеродистой стали, выберите соответствующую опцию и в появившееся поле введите нужное значение температуры (рис. 28).

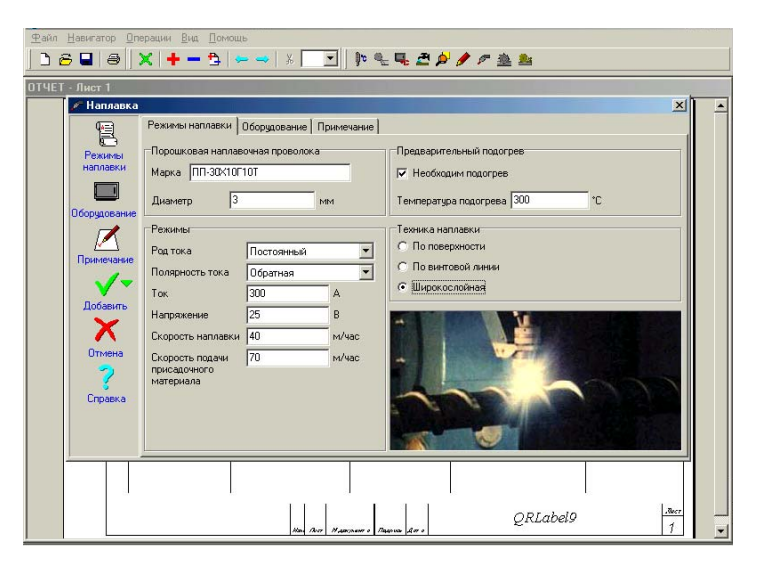

Рис. 28. Окно выбора температуры предварительного подогрева изделия

Затем, нажав левой кнопкой мыши на наименование вверху окна или на соответствующую иконку с левой стороны панели инструментов, перейдите к пункту «Оборудование» и выберите марку нужного вам оборудования. Необходимо помнить: если в разделе «Режимы наплавки» выбран постоянный ток, то в качестве оборудования нужно выбирать не трансформаторы, а выпрямители.

Если необходимое оборудование в предоставленном списке отсутствует, то в специальном поле нижней части экрана вы можете сами указать его марку или название (рис. 29).

При необходимости дополнительных комментариев к операции по наплавке в пункте «Примечание» впишите нужный вам текст. Обычно здесь указывают ширину перекрытия наплавленных валиков  $\binom{1}{3}$  или  $\frac{1}{2}$  ширины), а также количество слоев наплавки, если требуется большая толщина наплавленной поверхности. Иногда указывается специальное оборудование для наплавки или приспособление для проведения предварительного подогрева (рис. 30).

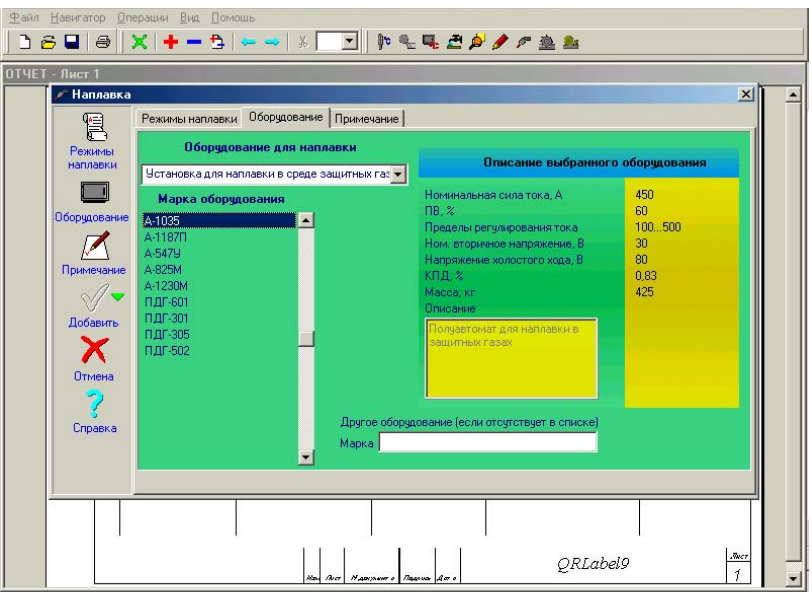

Рис. 29. Окно выбора дополнительного оборудования

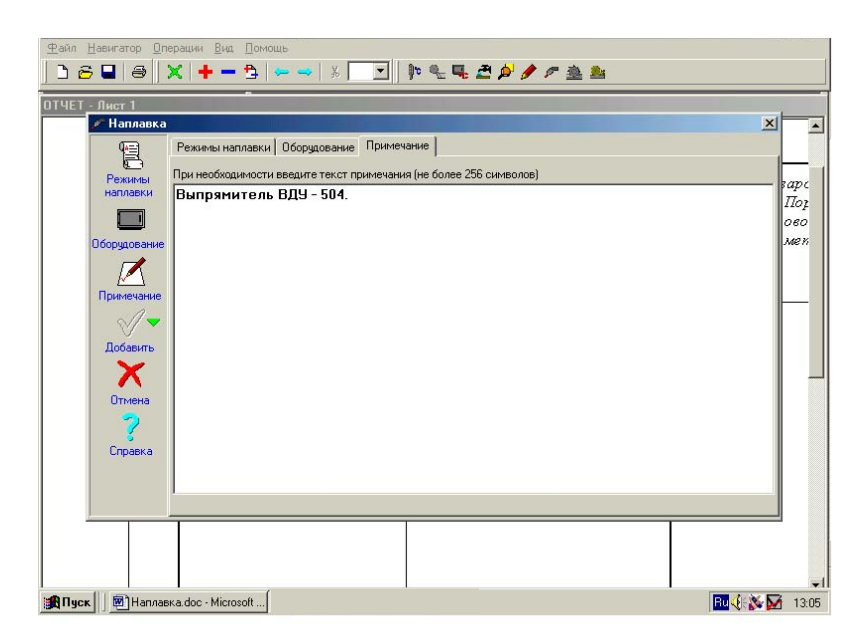

Рис. 30. Заполнение окна «Примечание» для наплавочной операции

По завершении работы с модулем нажмите на кнопку «Добавить», и все выбранные вами данные будут занесены в строку технологической карты процесса. Если необходимо удалить внесенную строку из карты технологического процесса, можно воспользоваться опцией «Вырезать», выделив необходимый номер строки и «кликнув» мышкой на значок Ж.

## ВНИМАНИЕ!

Обычно после завершения какой-либо операции требуется проведение операции по контролю полученного результата и соответствия его требованиям технического задания. Для этого в данной программе можно воспользоваться опцией «Другая операция». «Кликнув» мышкой на эту иконку, вы получите таблицу, в которую можно занести необходимые сведения вручную с помощью клавиатуры.

Заполните необходимые поля под каждым пунктом меню. В «Наименование операции» введите название операции, например «Контроль качества наплавленного слоя». В остальных пунктах меню введите оборудование, материал, режимы обработки, а также примечание. После заполнения всех или нужных полей выберите номер строки, на которую необходимо поместить операцию, и нажмите «ОК». При этом операция будет занесена в карту технологического процесса. Аналогичную процедуру можно проводить после каждой технологической операции.

Для закрытия окна «Другая операция» нажмите кнопку «Отмена». При этом все введенные вами данные не будут сохранены в технологической карте.

### *Механическая обработка. Точение*

Вам предлагается выбрать условия для проведения точения (рис. 31). Краткое описание процесса приведено в правой части экрана (рис. 32).

вания. Если необходимое оборудование в предоставленном списке отсутствует, то в специальном поле нижней части экрана вы можете В пункте меню «Вид точения» выберите вид и режимы точения, а также тип и материал резца (рис. 32). Затем с помощью нажатия левой кнопкой мыши на наименование вверху окна или на соответствующую иконку с левой стороны панели инструментов перейдите к пункту «Оборудование» и выберите марку нужного вам оборудосами указать его марку или название (рис. 33).

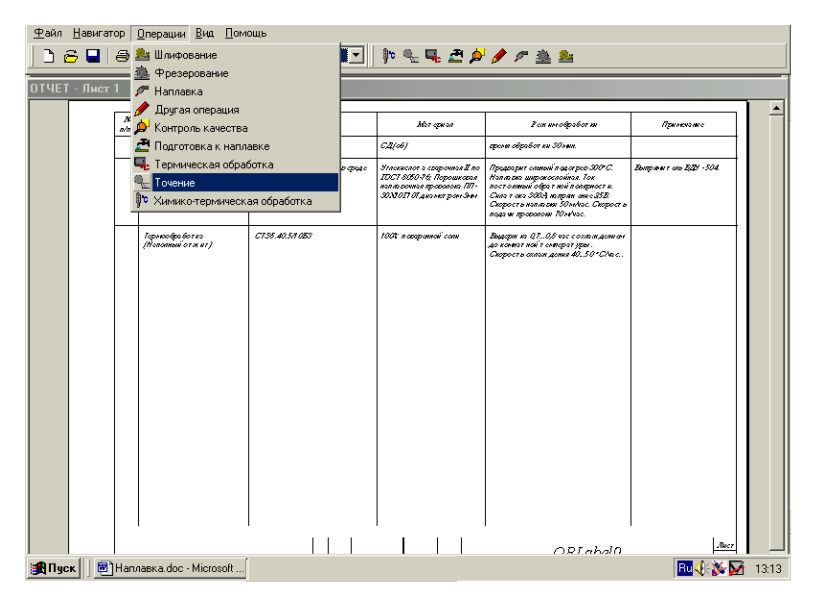

Рис. 31. Окно выбора операции механической обработки

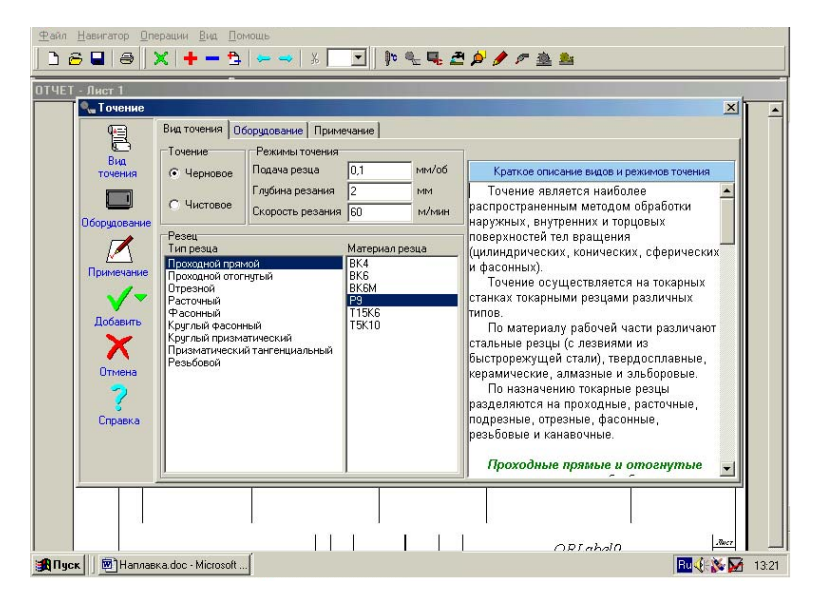

Рис. 32. Окно выбора параметров режима обработки поверхности точением

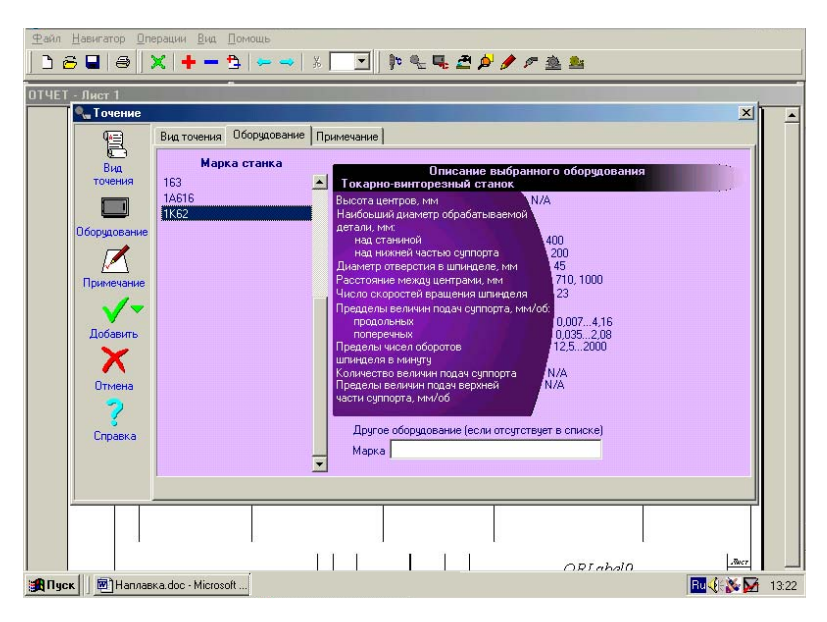

Рис. 33. Окно выбора оборудования для обработки поверхности точением

При необходимости дополнительных комментариев к операции в пункте «Примечание» впишите нужный вам текст. Как правило, здесь указывается информация о требуемой степени шероховатости поверхности или о соблюдении конкретного поля допуска размеров обрабатываемой поверхности.

По завершении работы с модулем нажмите на кнопку «Добавить», и все выбранные вами данные будут занесены в строку технологической карты процесса. Если необходимо удалить внесенную строку из карты технологического процесса, можно воспользоваться опцией «Вырезать», выделив необходимый номер строки и «кликнув» мышкой на значок .

#### *Механическая обработка. Фрезерование*

Вам предлагается выбрать условия для проведения фрезерования. Краткое описание процесса приведено в правой части экрана.

В пункте меню «Вид фрезерования» выберите вид и режимы фрезерования, а также тип и материал фрезы. Затем с помощью нажатия левой кнопкой мыши на наименование вверху окна или на соответствующую иконку с левой стороны панели инструментов перейдите к пункту «Оборудование» и выберите марку нужного вам оборудования. Если необходимое оборудование в предоставленном списке отсутствует, то в специальном поле нижней части экрана вы можете сами указать его марку или название.

При необходимости дополнительных комментариев к операции в пункте «Примечание» впишите нужный вам текст. Обычно здесь указывается информация о требуемой степени шероховатости поверхности после фрезерования.

По завершении работы с модулем нажмите на кнопку «Добавить», и все выбранные вами данные будут занесены в строку технологической карты процесса. Удалить внесенную строку также можно с помощью  $\frac{1}{\lambda}$ .

## Механическая обработка. Шлифование

Вам предлагается выбрать условия для проведения шлифования (рис. 34). Краткое описание процесса приведено в правой части экрана (рис. 35).

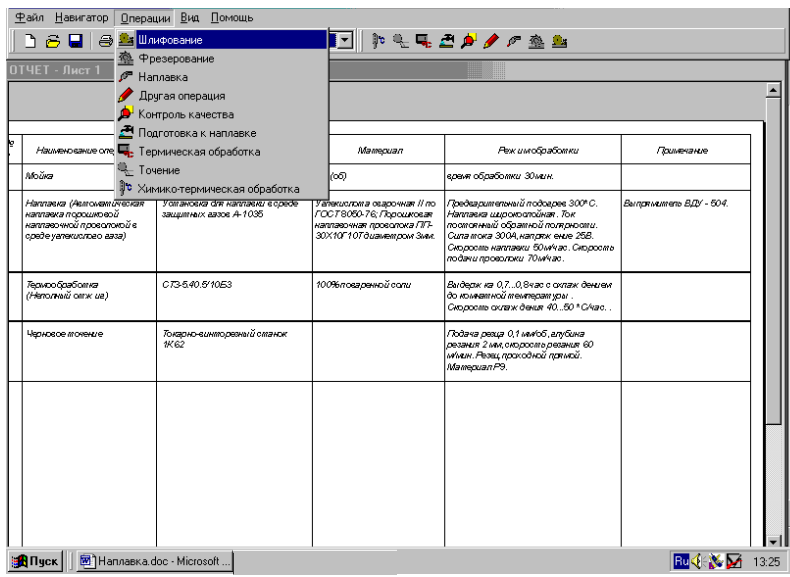

Рис. 34. Окно для выбора операции шлифования

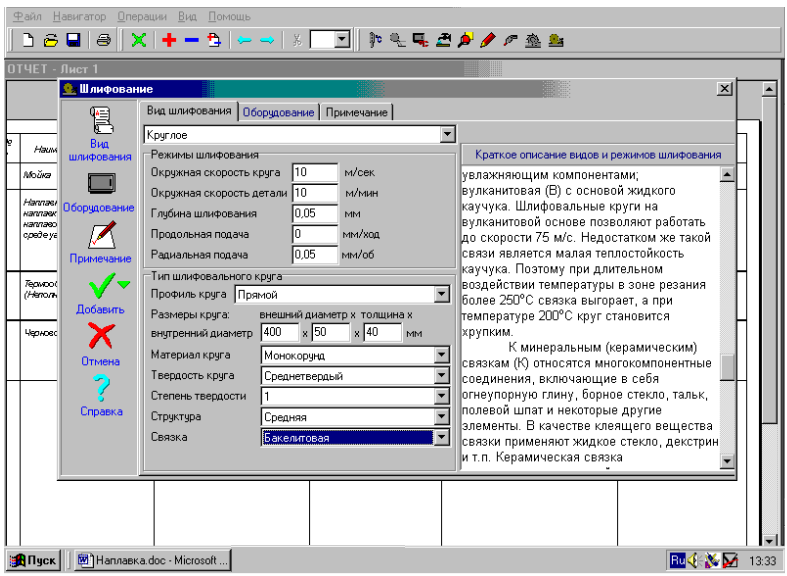

Рис. 35. Окно выбора параметров процесса шлифования

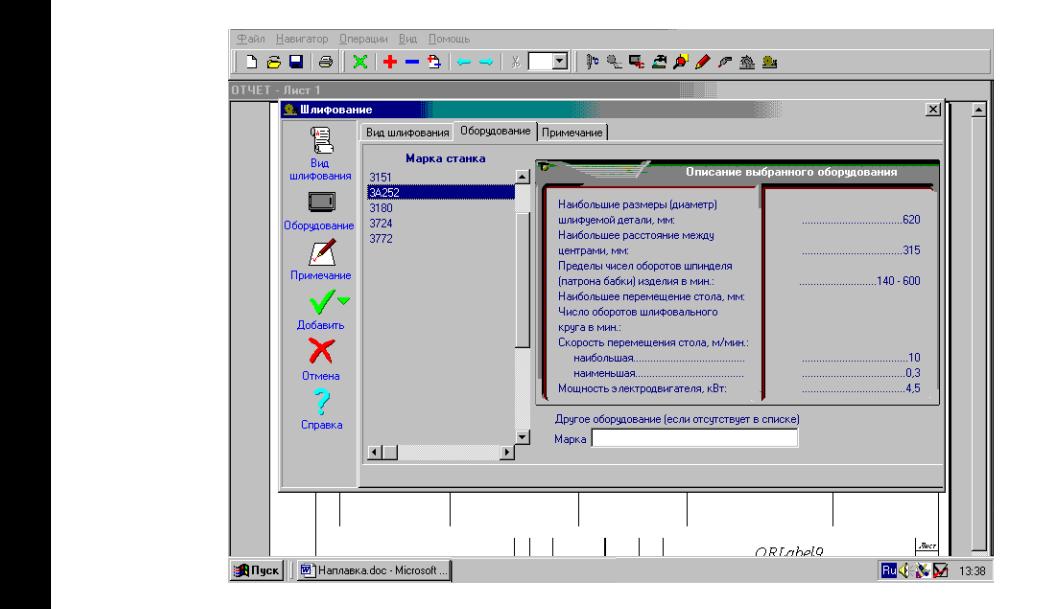

Рис. 36. Окно выбора шлифовального оборудования

В пункте меню «Вид шлифования» выберите вид и режимы шлифования, а также тип шлифовального круга. Информацию о режимах шлифования можно отыскать в сети Интернет.

Затем с помощью нажатия левой кнопкой мыши на наименование вверху окна или на соответствующую иконку с левой стороны панели инструментов перейдите к пункту «Оборудование» и выберите марку нужного вам оборудования. Если необходимое оборудование в предоставленном списке отсутствует, то в специальном поле нижней части экрана вы можете сами указать его марку или название (рис. 36).

При необходимости дополнительных комментариев к операции в пункте «Примечание» впишите нужный вам текст.

По завершении работы с модулем нажмите на кнопку «Добавить», и все выбранные вами данные будут занесены в строку технологической карты процесса.

#### *Химико-термическая обработка*

Вам предлагается выбрать условия для проведения химико-термической обработки. Краткое описание процесса приведено в правой части экрана (рис. 37).

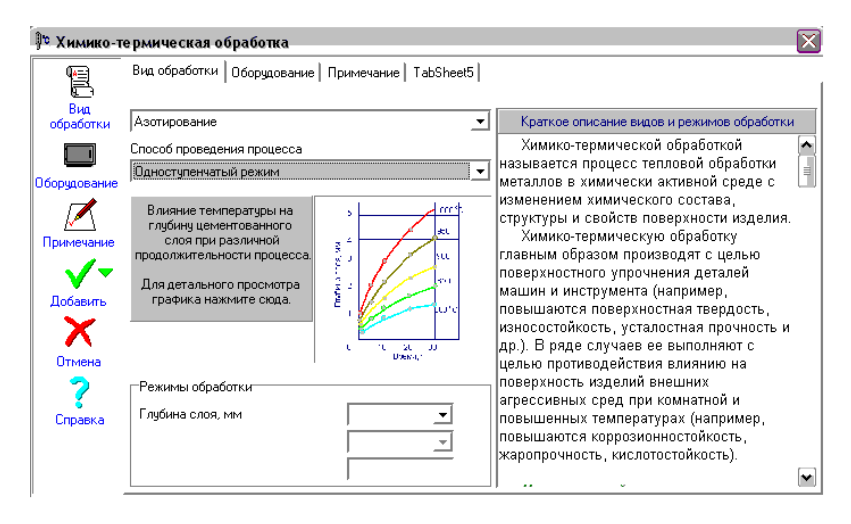

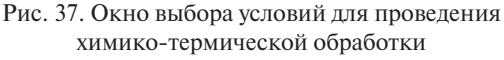

 $-50 \bullet$ 

В пункте меню «Вид обработки» выберите вид обработки, способ проведения процесса и режимы обработки. Затем с помощью нажатия левой кнопкой мыши на наименование вверху окна или на соответствующую иконку с левой стороны панели инструментов перейдите к пункту «Оборудование» и выберите марку нужного вам оборудования. Если необходимое оборудование в предоставленном списке отсутствует, то в специальном поле нижней части экрана вы можете сами указать его марку или название.

При необходимости дополнительных комментариев к операции в пункте «Примечание» впишите нужный вам текст.

По завершении работы с модулем нажмите на кнопку «Добавить», и все выбранные вами данные будут занесены в строку технологической карты процесса.

## *Термическая обработка*

Вам предлагается выбрать условия для проведения термической обработки (рис. 38). Краткое описание процесса приведено в правой части экрана (рис. 39).

| Файл                            | Навигатор             | Вид Помощь<br>Операции            |             |                                                             |                                                                                                    |                               |       |  |
|---------------------------------|-----------------------|-----------------------------------|-------------|-------------------------------------------------------------|----------------------------------------------------------------------------------------------------|-------------------------------|-------|--|
| ħ<br>$\tilde{\phantom{a}}$<br>Р | a                     | . и Шлифование                    |             | ◘∥⋫⋐⋤ <i>⋶⋡◢┍</i>                                           |                                                                                                    |                               |       |  |
|                                 |                       | Фрезерование<br>鱻                 |             |                                                             |                                                                                                    |                               |       |  |
| 0TЧET - Лист <sup>-</sup>       |                       | ₽ Наплавка                        |             |                                                             |                                                                                                    |                               |       |  |
|                                 | $\boldsymbol{\kappa}$ | Другая операция                   |             |                                                             |                                                                                                    |                               |       |  |
|                                 |                       | Контроль качества<br>ate <b>D</b> |             | hôr quear                                                   | Poweredpo6or m                                                                                         | Примечание                    |       |  |
|                                 |                       | æ<br>Подготовка к наплавке        |             | CZ(66)                                                      | гром обработ ки 30 мин.                                                                                |                               |       |  |
|                                 |                       | Термическая обработка             | <b>page</b> | Угаскислот о сророчноя II по                                | Продоврит олиний в од огров 300°С.                                                                     | <b>Dompson r ato EDI -504</b> |       |  |
|                                 |                       | Ч— Точение                        |             | <b>IDCI 800-76; Repositions</b><br>коптоочкоя проволоко ПП- | Honmore augustocapieca, Tox<br>nocronumi obparuoi nonquocru.                                           |                               |       |  |
|                                 |                       | 10 Химико-термическая обработка   |             | 303000 Ol ANOMET DOLLARS                                    | Chas r are 500c) in man an e35E.<br>Скорость напли вен 30 м/нас. Скорость<br>nops w mpoponom 70 whose. |                               |       |  |
|                                 |                       |                                   |             |                                                             |                                                                                                    |                               |       |  |
|                                 |                       |                                   |             |                                                             |                                                                                                    |                               |       |  |
|                                 |                       |                                   |             |                                                             |                                                                                                    |                               |       |  |
|                                 |                       |                                   |             |                                                             |                                                                                                    |                               |       |  |
|                                 |                       |                                   |             |                                                             |                                                                                                    |                               |       |  |
|                                 |                       |                                   |             |                                                             |                                                                                                    |                               |       |  |
|                                 |                       |                                   |             |                                                             |                                                                                                    |                               |       |  |
|                                 |                       |                                   |             |                                                             |                                                                                                    |                               |       |  |
|                                 |                       |                                   |             |                                                             |                                                                                                    |                               |       |  |
|                                 |                       |                                   |             |                                                             |                                                                                                    |                               |       |  |
|                                 |                       |                                   |             |                                                             |                                                                                                    |                               |       |  |
|                                 |                       |                                   |             |                                                             |                                                                                                    |                               |       |  |
|                                 |                       |                                   |             |                                                             |                                                                                                    |                               |       |  |
|                                 |                       |                                   |             |                                                             |                                                                                                    |                               |       |  |
|                                 |                       |                                   |             |                                                             |                                                                                                    |                               |       |  |
|                                 |                       |                                   |             |                                                             |                                                                                                    |                               |       |  |
|                                 |                       |                                   |             |                                                             |                                                                                                    |                               |       |  |
|                                 |                       |                                   |             |                                                             |                                                                                                    |                               |       |  |
|                                 |                       |                                   |             |                                                             | ORTahalO                                                                                               | <b>Sucr</b>                   |       |  |
| <b>B</b> Пуск                   |                       | Microsoft                         |             |                                                             |                                                                                                    | <b>Bud No Do</b>              | 13:07 |  |

Рис. 38. Окно выбора операции термической обработки

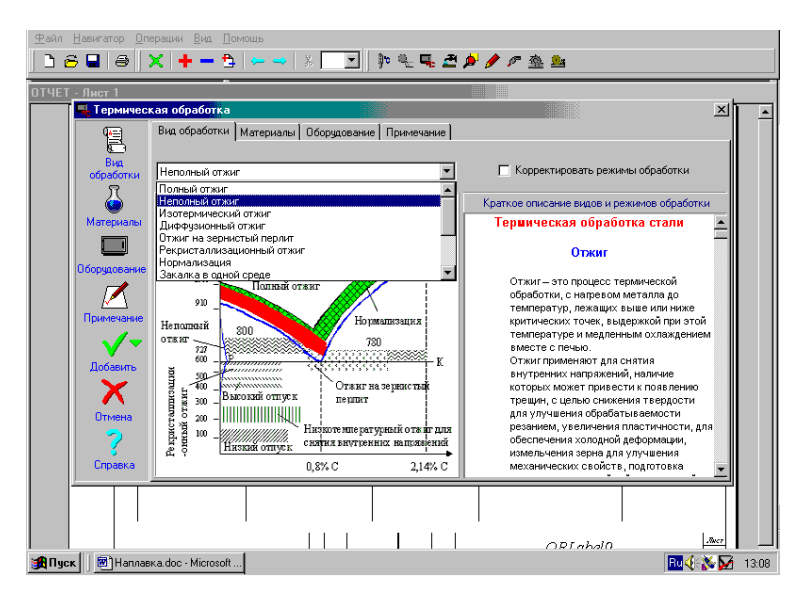

Рис. 39. Окно выбора вида термической обработки

 92 В пункте меню «Вид обработки» выберите вид обработки (рис. 39). При необходимости корректировки режимов выберите одноименную опцию, чтобы в появившемся окне исправить или дополнить предложенные компьютером значения. Затем с помощью нажатия левой кнопкой мыши на пункт «Материалы» вверху окна или на иконку с левой стороны панели инструментов укажите название материала для проведения операции.

> После выбора материала в пункте меню «Оборудование» выберите марку оборудования. Если необходимое оборудование в предоставленном списке отсутствует, то в специальном поле нижней части экрана вы можете сами указать его марку или название (рис. 40).

> При необходимости дополнительных комментариев к операции в пункте «Примечание» впишите нужный вам текст.

> По завершении работы с модулем нажмите на кнопку «Добавить», и все выбранные вами данные будут занесены в строку технологической карты процесса.

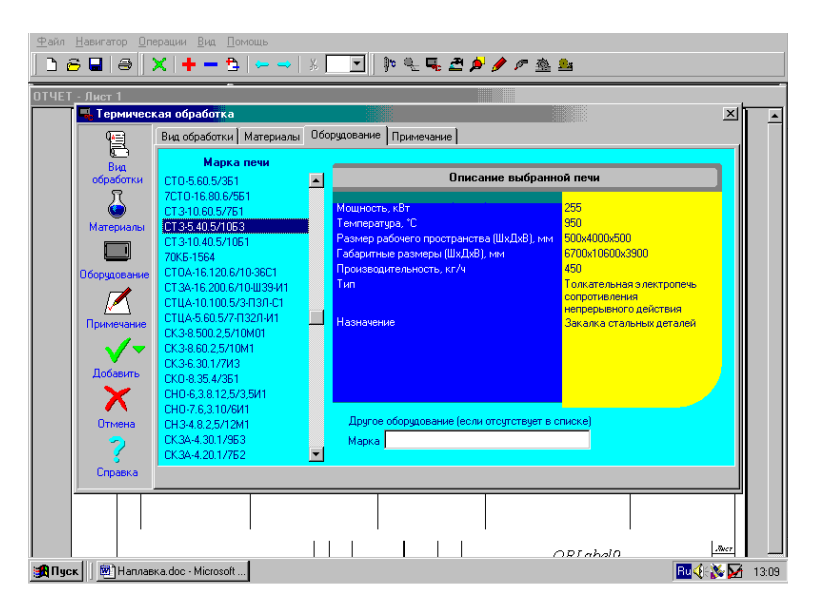

Рис. 40. Окно выбора оборудования для термической обработки

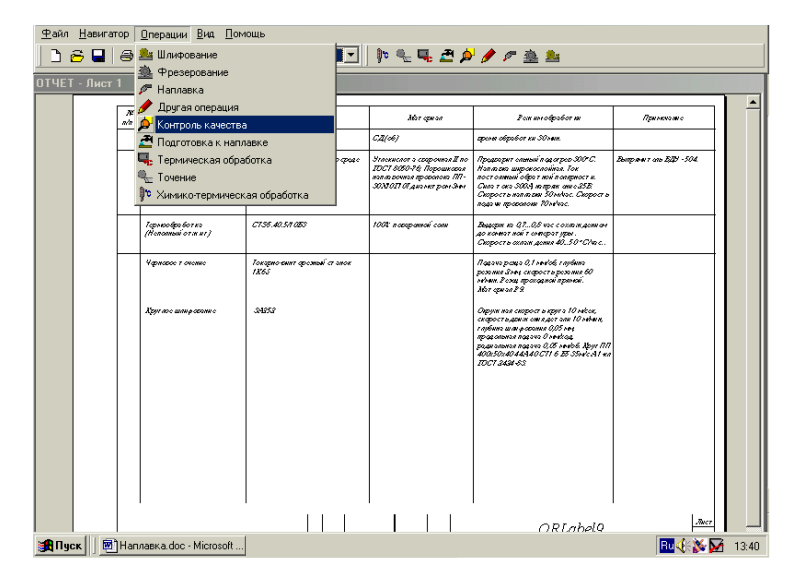

восстановленной детали Рис. 41. Окно выбора условий для контроля качества

## *Контроль качества*

Вам предлагается выбрать условия для проведения контроля качества (рис. 41). В пункте меню «Метод контроля» выберите необходимый метод контроля. Описание этого метода приведено в правой части экрана (рис. 42).

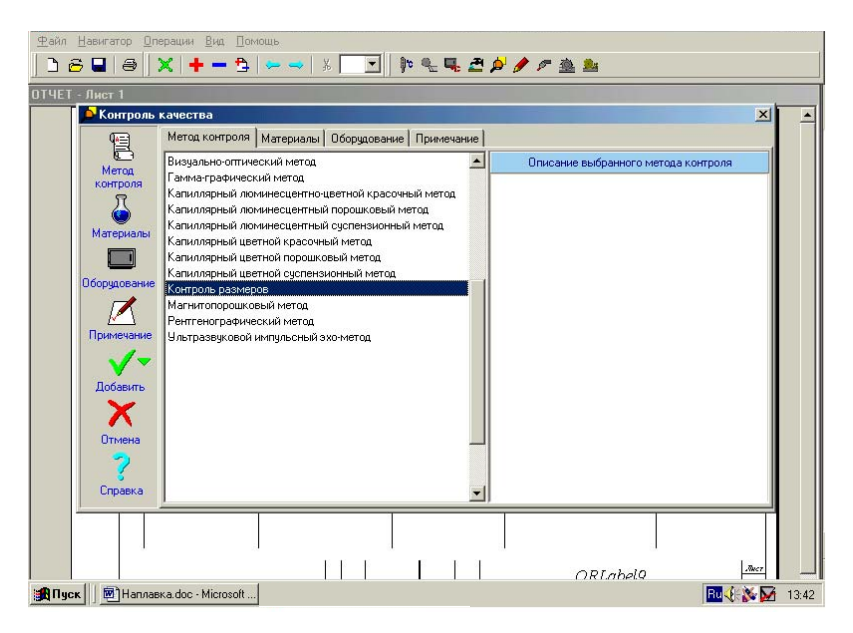

Рис. 42. Окно выбора методов контроля

Затем с помощью нажатия левой кнопкой мыши на пункт «Материалы» вверху окна или на иконку с левой стороны панели инструментов выберите материал для проведения контроля качества. Здесь же, в правой части экрана выберите объекты контроля (рис. 43). При каждом выборе объекта контроля нажимайте кнопку «Добавить», а при необходимости их удаления – кнопку «Удалить».

> После выбора материала и объекта контроля в пункте меню «Оборудование» выберите марку оборудования. Если необходимое оборудование в предоставленном списке отсутствует, то в специальном поле нижней части экрана вы можете сами указать его марку или название (рис. 44).

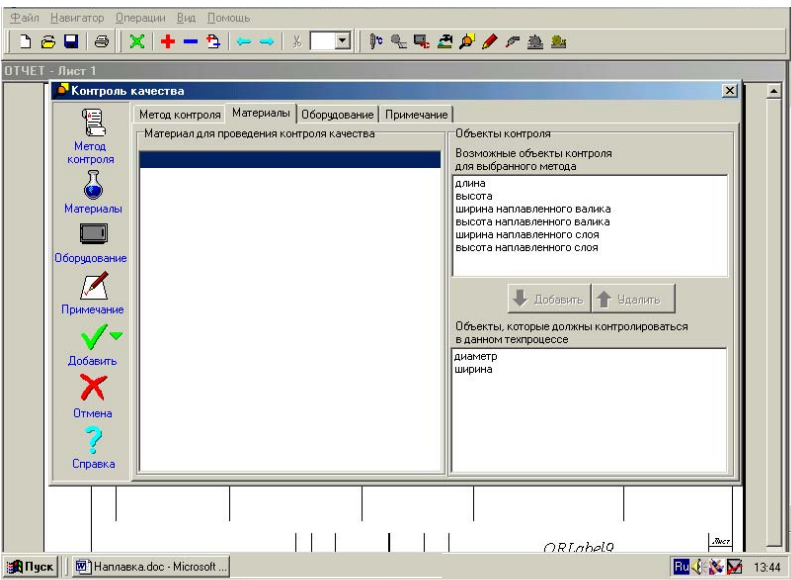

Рис. 43. Окно выбора объектов контроля

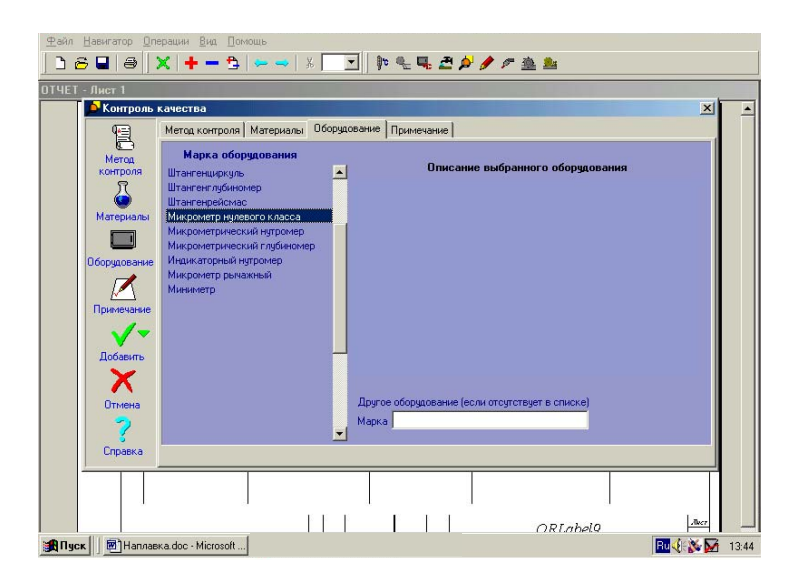

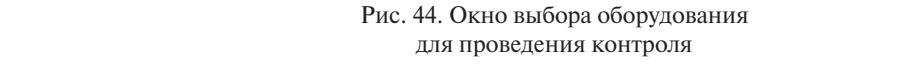

При необходимости дополнительных комментариев к операции в пункте «Примечание» впишите нужный вам текст.

По завершении работы с модулем нажмите на кнопку «Добавить», и все выбранные вами данные будут занесены в строку карты технологического процесса.

## Лругая операция

Если окно «Контроль качества» по какой-либо причине в программе «Наплавка 5.0» не вызывается или файлы базы данных утеряны, то проведение контрольной операции можно осуществить вручную с помощью опции «Другая операция», «кликнув» мышкой на значок в панели операций

 $\Pi$ ри этом появится таблица с пустыми полями.

Заполните необходимые поля под каждым пунктом меню. В «Наименование операции» введите название той операции, которую требуется провести. В остальных пунктах меню введите соответственно оборудование, материал, режимы обработки, а также примечание. Текст в поля вводится вручную с клавиатуры. После заполнения всех или нужных полей выберите номер строки, на которую необходимо поместить операцию.

Для закрытия окна «Другая операция» нажмите кнопку «Отмена». При этом все введенные вами данные не будут сохранены в технологической карте. Для сохранения данных и ввода их в технологическую карту нажмите кнопку «ОК».

Таким образом, по завершении работы в карте технологического процесса сохранятся все строки технологических операций (рис. 45).

Следующим этапом является формирование и сохранение отчета о выполненной лабораторной работе.

| Файл Навигатор Операции Вид Помощь<br>6 <b>a</b> 8<br>P. |  |         |                                                                                                    |                                                             |                                                                                                    |                                                                                                    |                     |  |  |  |
|----------------------------------------------------------|--|---------|----------------------------------------------------------------------------------------------------|-------------------------------------------------------------|----------------------------------------------------------------------------------------------------|----------------------------------------------------------------------------------------------------|---------------------|--|--|--|
| OTHET - Лист 1                                           |  |         |                                                                                                    |                                                             |                                                                                                    |                                                                                                    |                     |  |  |  |
|                                                          |  |         |                                                                                                    |                                                             |                                                                                                    |                                                                                                    |                     |  |  |  |
|                                                          |  | N<br>nh | Но имплеосите са срещин                                                                                | Обазудоромк                                                 | Alor quest                                                                                               | Рактеобробот т                                                                                                    | Примечание          |  |  |  |
|                                                          |  |         | Monro                                                                                                  | <b>CALLAST</b>                                              | CZ(o6)                                                                                                   | арана обработки 30 мил.                                                                                                    |                     |  |  |  |
|                                                          |  |         | Hommoro (est over wecker<br>нимпогии порошкорой<br>www.comoli mpozovorali o<br>сроде углевислого гоза) | Эстоново, для новодки в фоде<br><b>защит мыслаэсо А1035</b> | Эгликскот о строчны Дло<br>IDCT 8050-16 Порошкорол<br>нопложное проволоно ПП-<br>SEN OTTOLANSHET DOM SHA | Предпорят слыше подограз 300°С.<br>полян аго широкослойнов. Ток<br>постояный обратной полярности.<br>Ciras 1 ono 3004 se apeix cirino 2515.<br>Cirapo es usonoscian 30 viva a Cirapo es u<br>nopew monocaces 20 whose                | Бырлыт ан БДУ - 504 |  |  |  |
|                                                          |  |         | l operadopular su<br>(Honoranak or m m?                                                                | CLSS 40 SHARS                                               | 1001 nompamoli com                                                                                       | .<br>Выродил ка Q10,6 что с силтам должен<br>докамитной температуры.<br>Окорост и оказак домия 40.50° Січос.                                                                                                    |                     |  |  |  |
|                                                          |  |         | Vegenopoe z overnie                                                                                    | Токорно-рын орольні станок<br>ns                            |                                                                                                    | Подача резул Q1 не гоб, глубина<br>резиния Внец окарост времение 60<br>мінні, Роми проходной прямой.<br>Материалі Я                                                                                                    |                     |  |  |  |
|                                                          |  |         | <b>Аруглосины росины</b>                                                                               | 5489                                                        |                                                                                                    | Одни тескорост и двуга 1 Омкас.<br>скаростърани открото на 10 млнц<br>г публио шан россина QC5 год<br>mogoneese nogovo Overloog<br>.<br>100:50:10:40:40:07 16 80:06 New AI an<br>400:50:10:40:140:07 1 6 B 55:40 AI an<br>1001343483 |                     |  |  |  |
|                                                          |  |         | Контролькомество<br>(Конт ровьро меров)                                                                | Абирома риумает о тъст                                      |                                                                                                    | Хот ротрогот царинет рушернии.                                                                                                    |                     |  |  |  |
|                                                          |  |         |                                                                                                    |                                                             |                                                                                                    |                                                                                                    |                     |  |  |  |
|                                                          |  |         |                                                                                                    | May Dett. Manonews a                                        | Dogwa dore                                                                                               | ORLabel9                                                                                                    | Na<br>Á.            |  |  |  |

Рис. 45. Окно с заполненной картой технологического процесса

# **5. СОДЕРЖАНИЕ ОТЧЕТА**

<span id="page-57-0"></span>Отчет о лабораторной работе формируется программой «Наплавка 5.0» автоматически в процессе выполнения работы и состоит из трех файлов:

1 – титульный лист с данными пользователя и номером восстанавливаемой детали;

2 – эскиз восстанавливаемого изделия с габаритными размерами и параметрами изношенной поверхности;

3 – заполненная карта технологического процесса восстановления поверхности детали.

Завершающим этапом работы является сохранение данных о процессе наплавки (отчет о лабораторной работе) на бумажном или электронном носителе. При наличии принтера для вывода отчета на печать на панели иконок необходимо нажать кнопку «Печать».

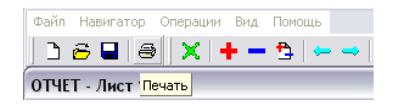

Рис. 46. Окно вывода отчета на печать

Для вывода данных необходимо наличие принтера и как минимум трех листов бумаги формата А4. Изображение на листах находится в следующем порядке: титульный лист, эскиз детали, карта технологического процесса.

При отсутствии принтера отчет о лабораторной работе необходимо сохранить на переносном электронном носителе (флешке).

## ВНИМАНИЕ!

При работе в компьютерном классе общего пользования сохранять отчеты на рабочем столе или в папках жесткого диска не разрешается.

### *Порядок сохранения отчета на электронном носителе*

1. Вставьте флешку в порт USB системного блока компьютера.

2. В панели задач нажмите кнопку «Файл» и в открывшемся окне нажмите кнопку «Печать».

3. В появившемся окне печати (рис. 47) найдите принтер с именем Microsoft XPS. При его отсутствии через «проводник» в настройках принтеров и факсов найдите и установите по умолчанию такой принтер.

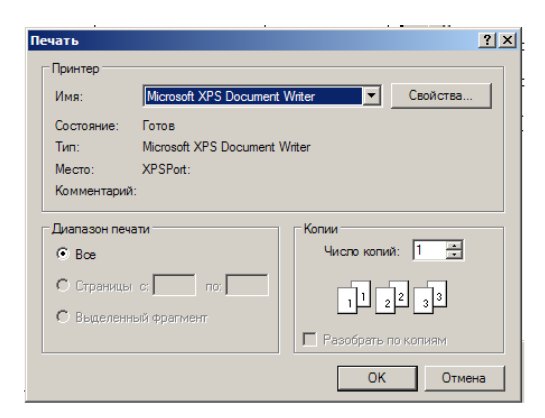

Рис. 47. Окно выбора принтера

4. После установки принтера нажмите кнопку «ОК», при этом появится окно «Сохранить файл как» (рис. 48).

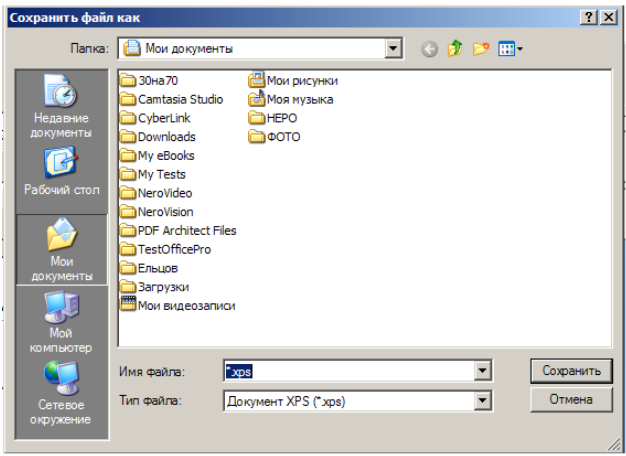

Рис. 48. Окно для сохранения файлов отчета

5. В окне найдите свою флешку и откройте ее. Затем в «Имени файла» вместо звездочки впишите свою фамилию с цифрами, указывающими номер детали и порядковый номер файла. При этом расширение файла (xps) не удаляйте. Например: «Ельцов 4.1xps».

6. Нажмите кнопку «Сохранить». При этом сохранится первый файл отчета из трех и снова появится окно «Сохранить файл как». Вновь в имени файла вместо звездочки \* впишите свою фамилию с цифрами, соответствующими номеру детали и порядковому номеру файла. Например: «Ельцов 4.2 xps». Затем проделайте такую процедуру в третий раз, и у вас на флешке сохранится полный отчет о лабораторной работе.

# **ВОПРОСЫ ДЛЯ САМОКОНТРОЛЯ**

- <span id="page-60-0"></span>1. Какие способы восстановления и упрочнения могут применяться для ремонта деталей машин и механизмов?
- 2. В чем заключаются преимущества и недостатки технологии электродуговой наплавки деталей?
- 3. Какими материалами обычно рекомендуется наплавлять изделия, работающие в условиях трения металла о металл?
- 4. Какими материалами обычно рекомендуется наплавлять изделия, работающие в условиях абразивного изнашивания с ударными нагрузками?
- 5. Какие операции в обязательном порядке предшествуют технологическому процессу наплавки поверхности?
- 6. Какие виды очистки поверхностей деталей могут применяться в технологическом процессе подготовки деталей к наплавке?
- 7. С какой целью осуществляется дефектация и сортировка деталей перед их восстановлением?
- 8. Какими параметрами определяется выбор способа наплавки?
- 9. По каким параметрам выбирают покрытые электроды для ручной дуговой наплавки стальных изделий?
- 10.Какова техника выполнения наплавки различных поверхностей изделий?
- 11.Какой припуск на механическую обработку должен быть сформирован на поверхности изделия, восстанавливаемого ручной дуговой наплавкой покрытыми электродами?
- 12.С какой целью применяют общий предварительный подогрев деталей перед наплавкой или заваркой дефектов?

# **БИБЛИОГРАФИЧЕСКИЙ СПИСОК**

- <span id="page-61-0"></span>1. Китаев, А.Н. Справочная книга сварщика / А.Н. Китаев, А.Я. Китаев. – М. : Машиностроение, 1985. – 256 с.
- 2. Технология электрической сварки металлов и сплавов плавлением / под ред. Б.Е. Патона. – М. : Машиностроение, 1974. – 768 с.
- 3. Оборудование и основы технологии сварки металлов плавлением и давлением : учеб. пособие [Электронный ресурс] / под ред. Г.Г. Чернышова, Д.М. Шашина. – СПб. : Лань, 2013. – 464 с. (Учебники для вузов. Специальная литература).
- 4. Ельцов, В.В. Сварка и наплавка изделий из легких сплавов трехфазной дугой неплавящимися электродами : лаб. практикум [Электронный ресурс] / В.В. Ельцов, М.С. Сабитов. – Тольятти : Изд-во ТГУ, 2015. – 40 с.
- 5. Ельцов, В.В. Ремонтная сварка и наплавка деталей машин и механизмов : учеб. пособие / В.В. Ельцов. – Тольятти : Изд-во ТГУ,  $2012. - 175$  c.
- 6. Акулов, А.И. Технология и оборудование сварки плавлением / А.И. Акулов, Г.А. Бельчук, В.П. Демянцевич. – М. : Машиностроение, 1977. – 475 с.
- 7. Хасуй, А. Наплавка и напыление : [пер. с японского] / А. Хасуй, О. Моригаки ; под ред. В.С. Стенина, Н.Г. Шестеркина. – М. : Машиностроение, 1985. – 231 с.
- 8. Молодык, Н.В. Восстановление деталей машин / Н.В. Молодык, А.С. Зенкин. – М. : Машиностроение, 1986. – 252 с.
- 9. Материалы для дуговой сварки / под ред. Н.Н. Потапова. М. : Машиностроение, 1989. – Т. 1, 2. – 300 с.
- 10.Сидоров, А.И. Восстановление деталей машин напылением и наплавкой / А.И. Сидоров. – М. : Машиностроение, 1987. – 192 с.
- 11.Ельцов, В.В. Ручная дуговая наплавка покрытыми электродами : методическое пособие к лаб. работе / В.В. Ельцов. – Тольятти,  $1992. - 18$  c.
- 12.Ельцов, В.В. Автоматическая наплавка стальных изделий под слоем флюса : методическое пособие к лабораторной работе / В.В. Ельцов. – Тольятти, 1992. – 18 с.
- 13.Чвертко, А.И. Унифицированное оборудование для автоматической и механизированной дуговой сварки и наплавки / А.И. Чвертко, В.А. Тимченко. – Киев : Наукова думка, 1987. – 192 с.
- 14.Горохольский, Н.Ф. Восстановление деталей машин и механизмов сваркой и наплавкой / Н.Ф. Горохольский. – М. : Машиностроение, 1966. – 267 с.
- 15.Фараонов, В.В. Delphi 5. Руководство разработчика баз данных / В.В. Фараонов, П.В. Шумаков. – М. : Нолидж, 2000. – 640 с.
- 16.Шехтер, С.Я. Наплавка металлов / С.Я. Шехтер, А.М. Резницкий. – М. : Машиностроение, 1982. – 71 с.
- 17.Delphi 4: полное руководство : [пер. с нем.] / Р. Баас [и др]. Киев : BHV, 1998. – 800 с.
- 18.Петров, Г.Л. Сварочные материалы / Г.Л. Петров. М. : Машиностроение, 1972. – 264 с.